## **NEC Express5800シリーズ Express5800/120Ri-2**

装置の運用および保守について説明します。

日常の保守 (254ページ)

日常使う上で確認しなければならない点やファイルの管理、クリーニングの方 法について説明します。

**運用・保守編**

**4**

システム診断(258ページ) 診断ユーティリティの使い方について説明します。

#### 障害時の対処(261ページ)

故障かな?と思ったときに参照してください。トラブルの原因の確認方法やそ の対処方法について説明しています。

オフライン保守ユーティリティ(292ページ)

保守ユーティリティの使い方について説明します。

移動と保管(294ページ)

本体を移動・保管する際の手順や注意事項について説明します。

ユーザーサポート(296ページ)

本製品に関するさまざまなサービスについて説明します。サービスは弊社、お よび弊社が認定した保守サービス会社から提供されるものです。ぜひご利用く ださい。

# **日常の保守**

装置を常にベストな状態でお使いになるために、ここで説明する確認や保守を定期的に行って ください。万一、異常が見られた場合は、無理な操作をせずに保守サービス会社に保守を依頼 してください。

## **アラートの確認**

システムの運用中は、ESMPROで障害状況を監視してください。 管理PC上のESMPRO/ServerManagerにアラートが通報されていないか、常に注意するよう 心がけてください。ESMPRO/ServerManagerの「統合ビューア」、「データビューア」、「ア ラートビューア」でアラートが通報されていないかチェックしてください。

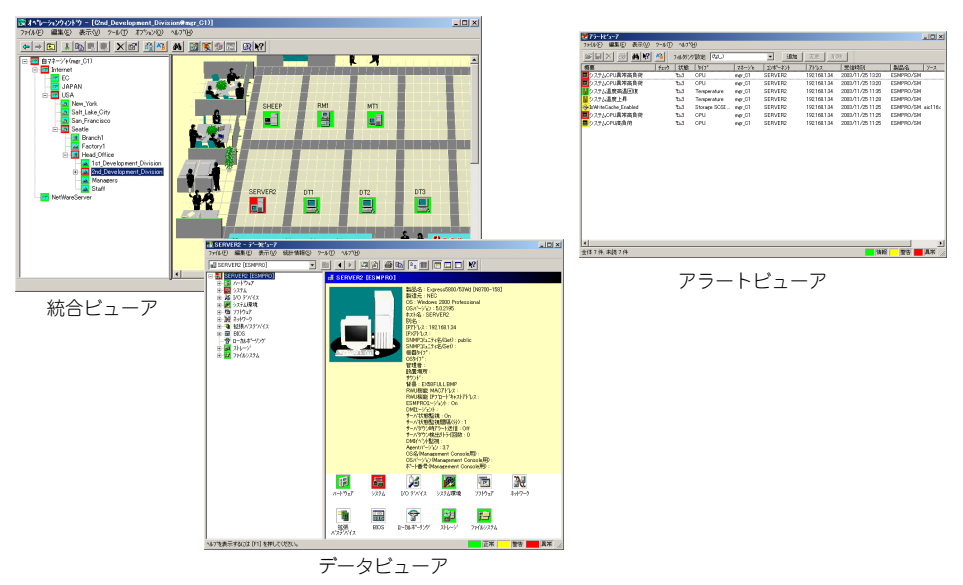

ESMPROでチェックする画面

## **ステータスランプの確認**

本体の電源をONにした後、およびシャットダウンをして本体の電源をOFFにする前に、本体 前面にあるランプの表示を確認してください。ランプの機能と表示の内容については「ハード ウェア編」の「ランプ表示(74ページ)」をご覧ください。万一、本体の異常を示す表示が確 認された場合は、保守サービス会社に連絡して保守を依頼してください。

## **バックアップ**

定期的に本体のハードディスクドライブ内の大切なデータをバックアップすることをお勧め します。最適なバックアップ用ストレージデバイスやバックアップツールについてはお買い求 めの販売店にお問い合わせください。

ハードウェアの構成を変更したり、BIOSの設定を変更した後は、オフライン保守ユーティリ ティの「システム情報の管理」機能を使ってシステム情報のバックアップをとってください (60ページを参照)。

ディスクアレイを構築しているシステムでは、ディスクアレイのコンフィグレーション情報の バックアップをとっておいてください。また、ハードディスクドライブの故障によるリビルド を行った後もコンフィグレーション情報のバックアップをとっておくことをお勧めします。コ ンフィグレーション情報のバックアップについては、ボードに添付の説明書を参照してくださ い。

## **クリーニング**

装置を良い状態に保つために定期的にクリーニングしてください。

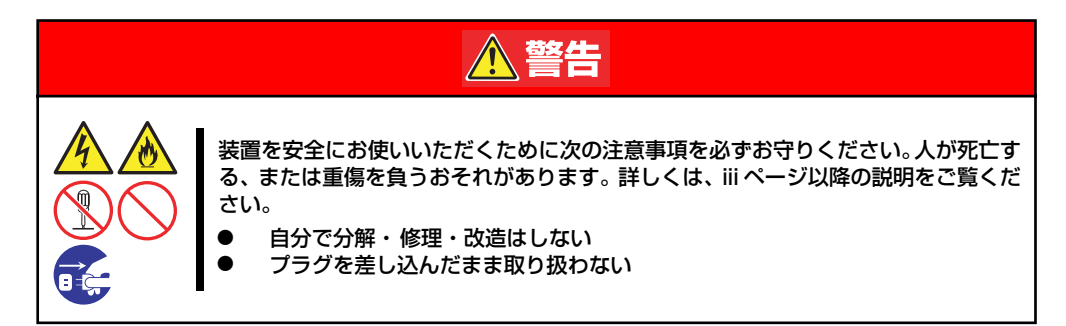

## 本体のクリーニング

本体の外観の汚れは、柔らかい乾いた布で汚れを拭き取ってください。汚れが落ちにくいとき は、次のような方法できれいになります。

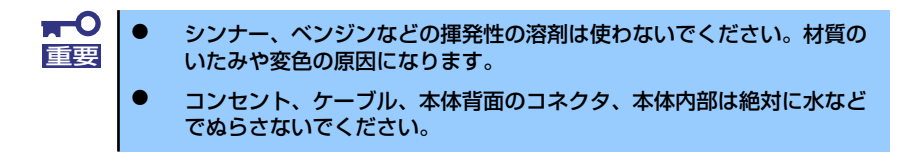

- 1. 本体の電源がOFF(POWERランプ消灯)になっていることを確認する。
- 2. 本体の電源コードをコンセントから抜く。
- 3. 電源コードの電源プラグ部分についているほこりを乾いた布でふき取る。
- 4. 中性洗剤をぬるま湯または水で薄めて柔らかい布を浸し、よく絞る。
- 5. 汚れた部分を手順4の布で少し強めにこすって汚れを取る。
- 6. 真水でぬらしてよく絞った布でもう一度ふく。
- 7. 乾いた布でふく。

### キーボード/マウスのクリーニング

キーボードは本体および周辺機器を含むシステム全体の電源がOFF (POWERランプ消灯)に なっていることを確認した後、キーボードの表面を乾いた布で拭いてください。 マウスが正常に機能するためには、内部のマウスボールがスムーズに回転できる状態でなけれ ばなりません。マウスボールの汚れを防ぐためにほこりの少ない場所で使用して、定期的に次 の手順でクリーニングしてください。

- 1. 本体の電源がOFF(POWERランプ消灯)になっていることを確認する。
- 2. マウスを裏返してマウスボールカ バーを反時計回りに回して中から マウスボールを取り出す。

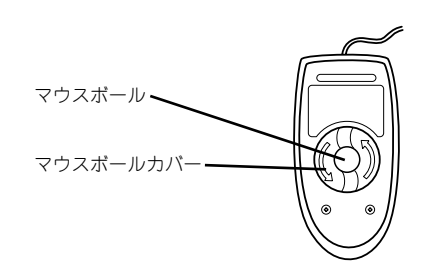

ローラー

3. マウスボールを乾いた柔らかい布などでふいて、汚れを取り除く。

汚れがひどいときはぬるま湯、または水で薄めた中性洗剤を少量含ませてふいてく ださい。

4. マウス内部にある3つの小さな ローラを綿棒などでふく。

> 汚れがひどいときはアルコールな どを少量含ませてふいてくださ  $\mathcal{L}_{\alpha}$

- 5. マウスボールをマウスの中に戻
	- す。

手順3、4でマウスボールやローラをぬらした場合は、十分に乾燥させてからボール を入れてください。

6. マウスボールカバーを元に戻して、時計回りに回してロックする。

### ディスクのクリーニング

CD-ROMなどの光ディスクにほこりがついていたり、トレーにほこりがたまっていたりする とデータを正しく読み取れません。次の手順に従って定期的にトレー、ディスクのクリーニン グを行います。

- 1. 本体の電源がON(POWERランプ点灯)になっていることを確認する。
- 2. DVD-ROMドライブ前面のトレーイジェクトボタンを押す。

トレーがDVD-ROMドライブから出てきます。

3. ディスクを軽く持ちながらトレーから取り出す。

 $\blacksquare$ ディスクの信号面に手が触れないよう注意してください。 重要

4. トレー上のほこりを乾いた柔らかい布でふき取る。

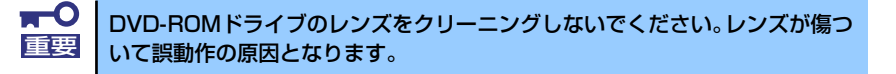

- 5. トレーを軽く押してトレーをDVD-ROMドライブに戻す。
- 6. ディスクの信号面を乾いた柔らかい布でふく。

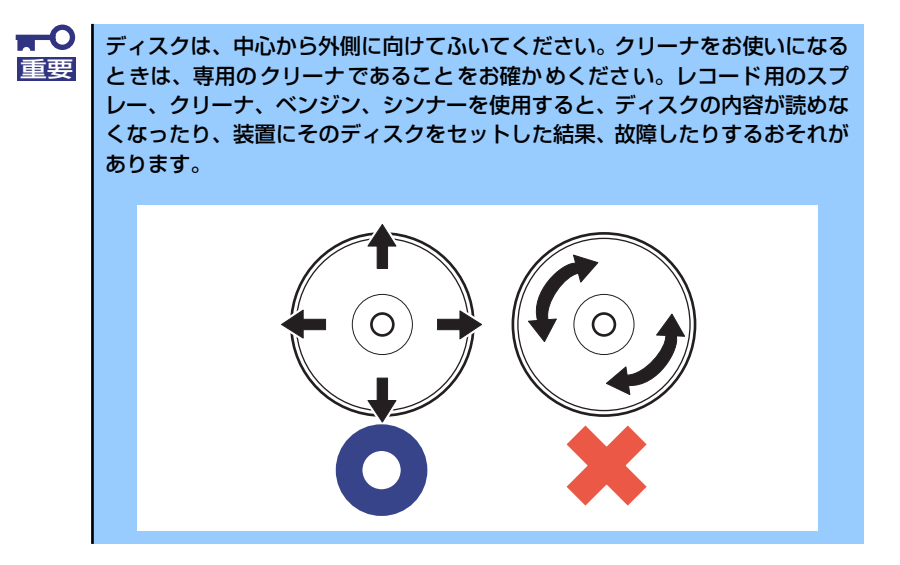

### テープドライブのクリーニング

テープドライブのヘッドの汚れはファイルのバックアップの失敗やテープカートリッジの損 傷の原因となります。定期的に専用のクリーニングテープを使ってクリーニングしてくださ い。クリーニングの時期やクリーニングの方法、および使用するテープカートリッジの使用期 間や寿命についてはテープドライブに添付の説明書を参照してください。

# **システム診断**

システム診断は装置に対して各種テストを行います。

「EXPRESSBUILDER」の「ツール」メニューから「システム診断」を選択して診断してくだ さい。

## **システム診断の内容**

システム診断には、次の項目があります。

- 本体に取り付けられているメモリのチェック
- CPUキャッシュメモリのチェック
- システムとして使用されているハードディスクドライブのチェック

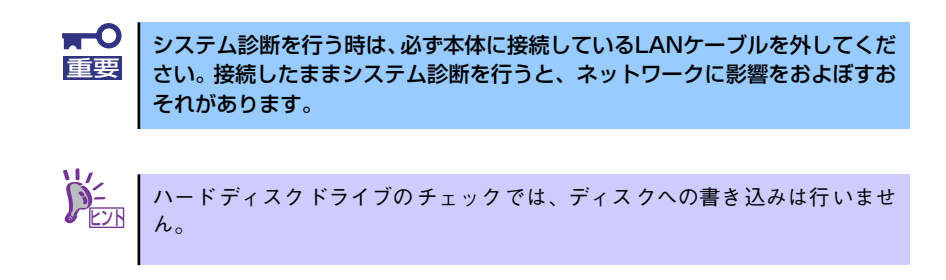

## **システム診断の起動と終了**

システム診断には、本体に直接接続されたコンソール(キーボード)を使用する方法と、シ リアルポート経由で接続されている管理PCのコンソールを使用する方法(コンソールレス) があります。

それぞれの起動方法は次のとおりです。

「ソフトウェア編」の「EXPRESSBUILDER」では、コンソールレスでの通 信方法にLANとCOMポートの2つの方法を記載していますが、コンソールレ スでのシステム診断ではCOMポートのみを使用することができます。 重要

- 1. シャットダウン処理を行った後、本体の電源をOFFにし、電源コードをコンセント から抜く。
- 2. 本体に接続しているLANケーブルをすべて取り外す。
- 3. 電源コードをコンセントに接続し、本体の電源をONにする。
- 4. 「EXPRESSBUILDER」CD-ROMを使ってシステムを起動する。

本体のコンソールを使用して起動する場合と、コンソールレスで起動する場合で手 順が異なります。「ソフトウェア編」の「EXPRESSBUILDER」を参照して正しく 起動してください。

**EXPRESSBUILDER** ットアップ」 は、 RAID の設定から<br>\*ィリティのインストールまでを<br>\*一ムレスで) セットアップできる 圆 <mark>クを購入時</mark>の状態と異なるバーテ<br>使用する場合や OS を再インストー<br><mark>- シー</mark>ムレスセットアップを使用し<br>興趣なセットアップをこの機能が 。<br>印キーで反転を項目に合わせて、リターンキーを押してください。 圆 EXPRESSBUILDER は本装置のセットアップをサポートします。 【セットアップ】<br>本装置のセットアップを容易に行えるように、自動的にセットアップに必要な<br>ツールを起動し、パラメータを設定していきます。ただし、セットアップが<br>自動的に判断できないバラメータは、オペレータに入力が要求されます。  $| 2 |$ 図 本装置のコンソールを使用した場合 マンコンソールレスの場合

EXPRESSBUILDERから起動すると画面に以下のメニューが表示されます。

- 5. [ツール]を選択する。
- 6. 「ツール」メニューの[システム診断]を選択する。

システム診断を開始します。約3分で診断は終了します。 診断を終了するとディスプレイ装置の画面が次のような表示に変わります。

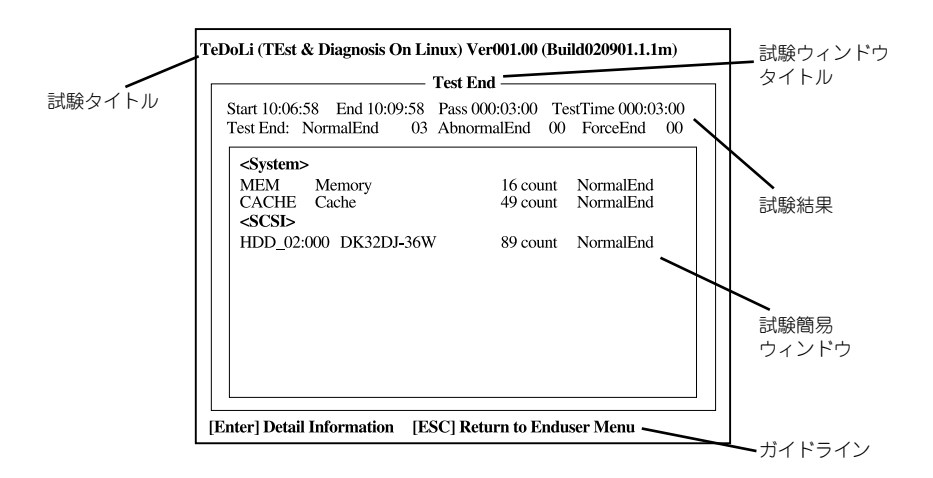

#### 試験タイトル

診断ツールの名称およびバージョン情報を表示します。

#### 試験ウィンドウタイトル

診断状態を表示します。試験終了時にはTest Endと表示します。

#### 試験結果

診断開始・終了・経過時間および終了時の状態を表示します。

#### ガイドライン

ウィンドウを操作するキーの説明を表示します。

#### 試験簡易ウィンドウ

診断を実行した各試験の結果を表示します。カーソル行で<Enter>キーを押すと試 験の詳細を表示します。

システム診断でエラーを検出した場合は試験簡易ウィンドウの該当する試験結果が 赤く反転表示し、右側の結果に「Abnormal End」を表示します。 エラーを検出した試験にカーソルを移動し<Enter>キーを押し、試験詳細表示に出

力されたエラーメッセージを記録してお買い求めの販売店、または保守サービス会 社に連絡してください。

7. 画面最下段の「ガイドライン」に従い<Esc>キーを押す。

以下のエンドユーザーメニューを表示します。

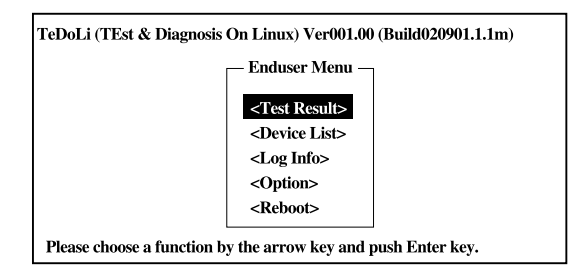

#### <Test Result>

前述の診断終了時の画面を表示します。

#### <Device List>

接続されているデバイス一覧情報を表示します。

#### <Log Info>

試験ログを表示します。試験ログをフロッピーディスクへ保存することができま す。フロッピーディスクへ記録する場合は、フォーマット済みのフロッピーディス クをフロッピーディスクドライブにセットし、<Save(F)>を選択してください。

#### <Option>

オプション機能が利用できます。

#### <Reboot>

システムを再起動します。

8. 上記エンドユーザーメニューで<Reboot>を選択する。

再起動し、システムがEXPRESSBUILDERから起動します。

- 9. EXPRESSBUILDERを終了し、DVD-ROMドライブからCD-ROMを取り出す。
- 10. 本体の電源をOFFにし、電源コードをコンセントから抜く。
- 11. 手順2.で取り外したLANケーブルを接続し直す。
- 12. 電源コードをコンセントに接続する。

以上でシステム診断は終了です。

# **障害時の対処**

「故障かな?」と思ったときは、ここで説明する内容について確認してください。該当するこ とがらがある場合は、説明に従って正しく対処してください。

## **障害箇所の切り分け**

万一、障害が発生した場合は、ESMPRO/ServerManagerを使って障害の発生箇所を確認し、 障害がハードウェアによるものかソフトウェアによるものかを判断します。 障害発生個所や内容の確認ができたら、故障した部品の交換やシステム復旧などの処置を行い ます。

障害がハードウェア要因によるものかソフトウェア要因によるものかを判断するには、 ESMPRO/ServerManagerが便利です。

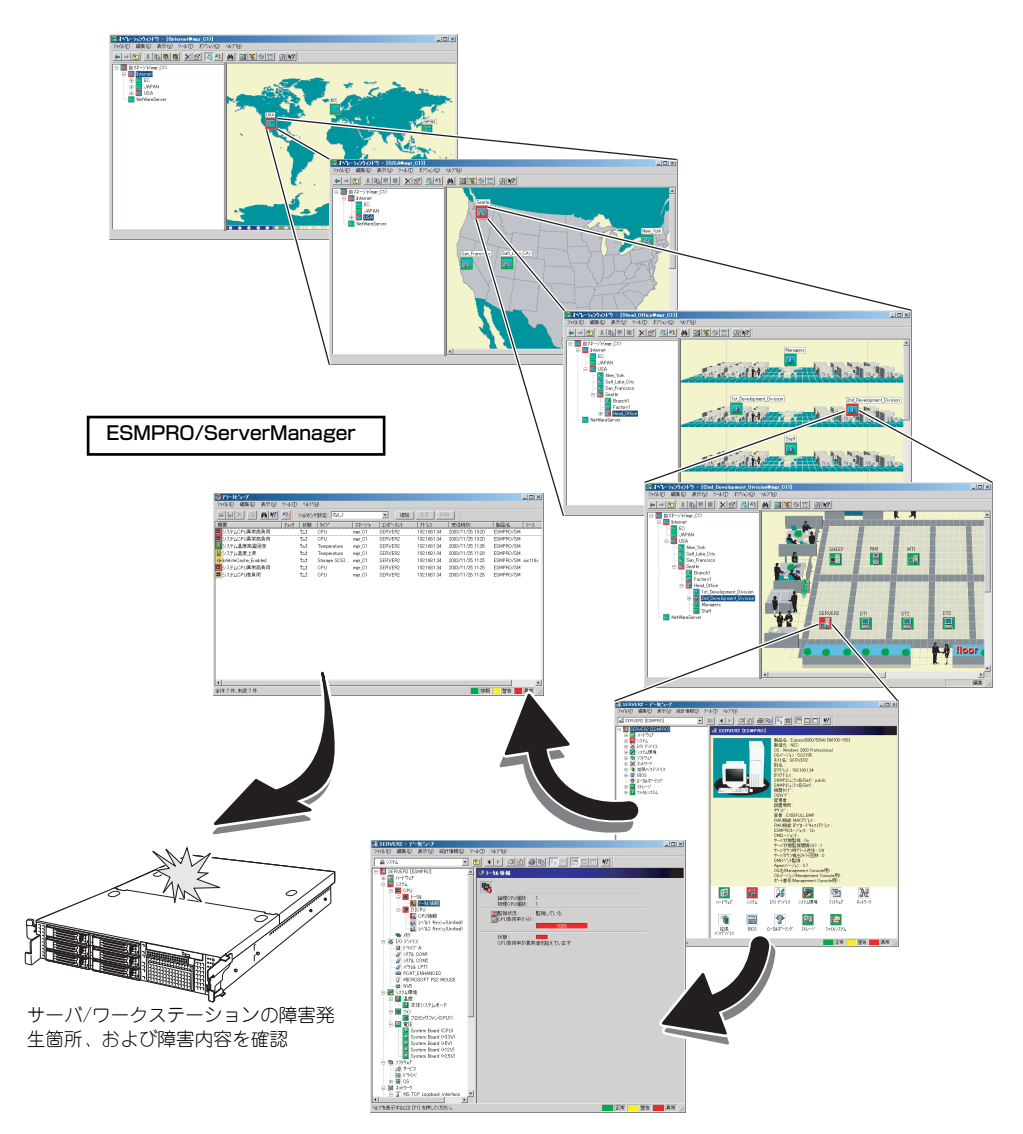

## **エラーメッセージ**

本体になんらかの異常が起きるとさまざまな形でエラーを通知します。ここでは、エラーメッ セージの種類について説明します。

### POST中のエラーメッセージ

本体の電源をONにすると自動的に実行される自己診断機能「POST」中に何らかの異常を検 出すると、ディスプレイ装置の画面にエラーメッセージを表示します。また、エラーの内容に よってはビープ音でエラーが起きたことを通知します。

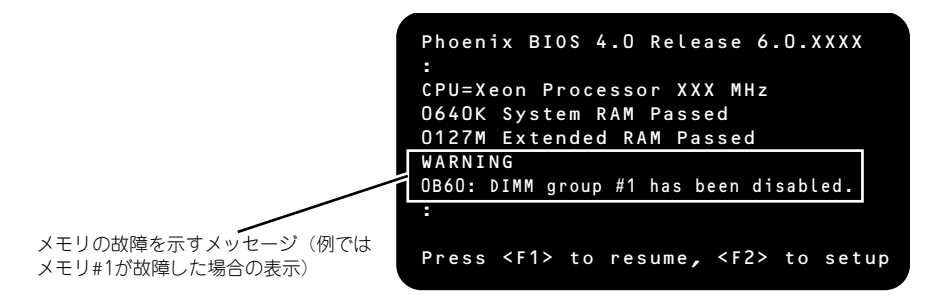

次にエラーメッセージの一覧と原因、その対処方法を示します。

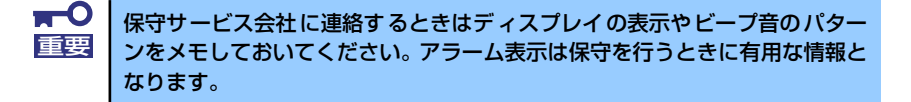

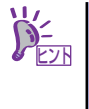

POSTのエラーメッセージ一覧は本体のみのものです。マザーボードに接続さ れているオプションのSCSIコントローラボード、ディスクアレイコントローラ に搭載されているBIOSのエラーメッセージとその対処方法についてはオプ ションに添付の説明書を参照してください。

## 画面に表示されるエラーメッセージ

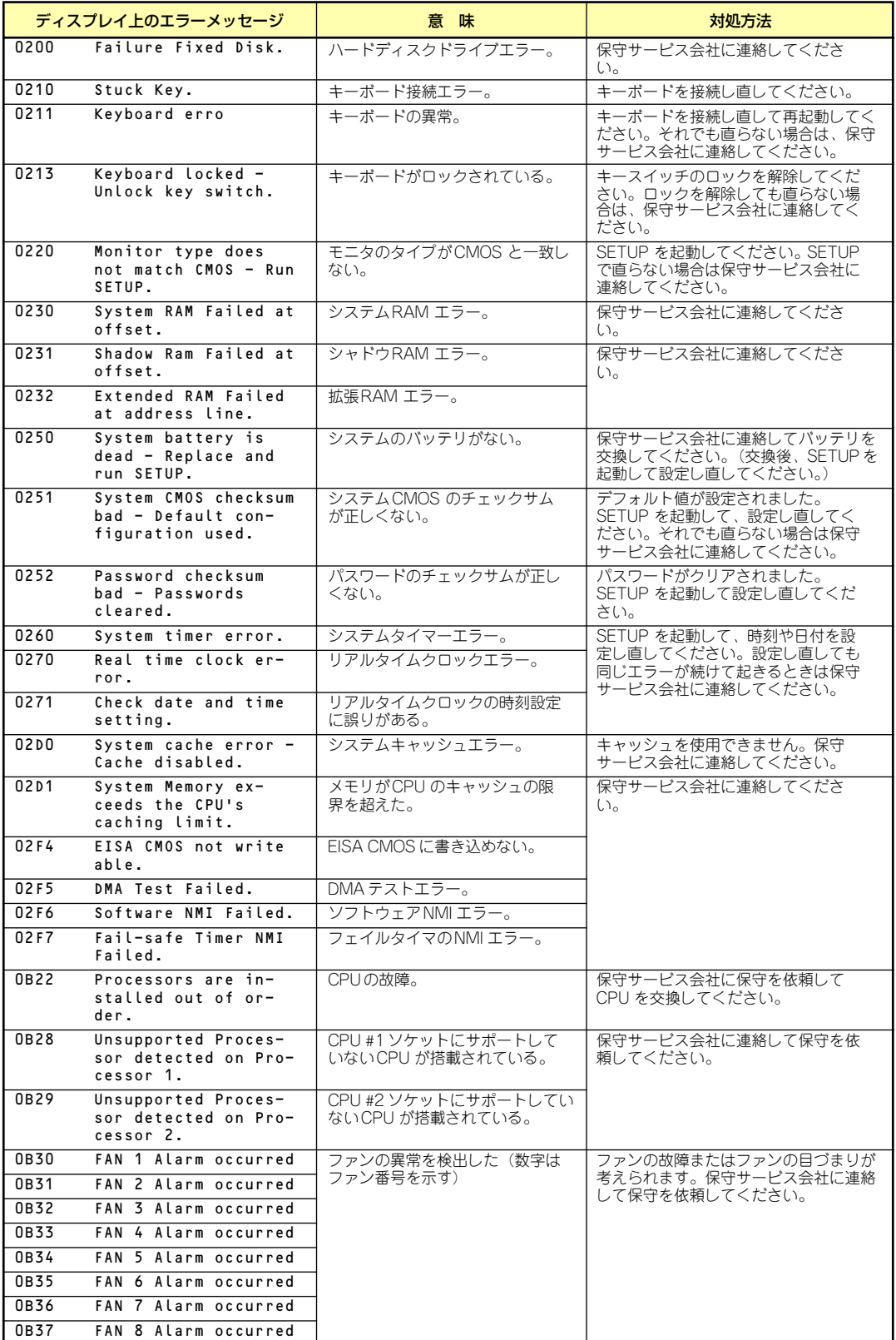

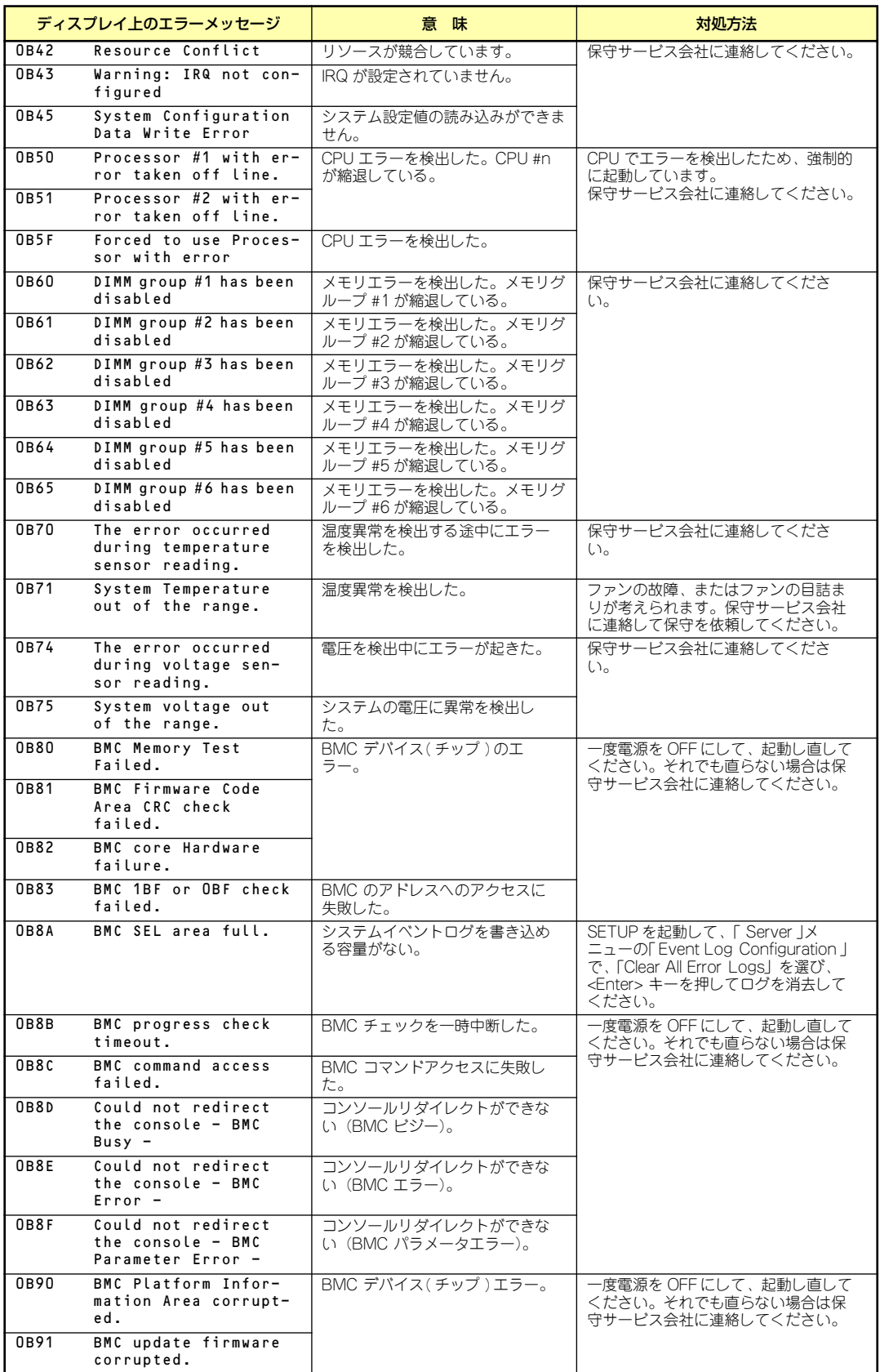

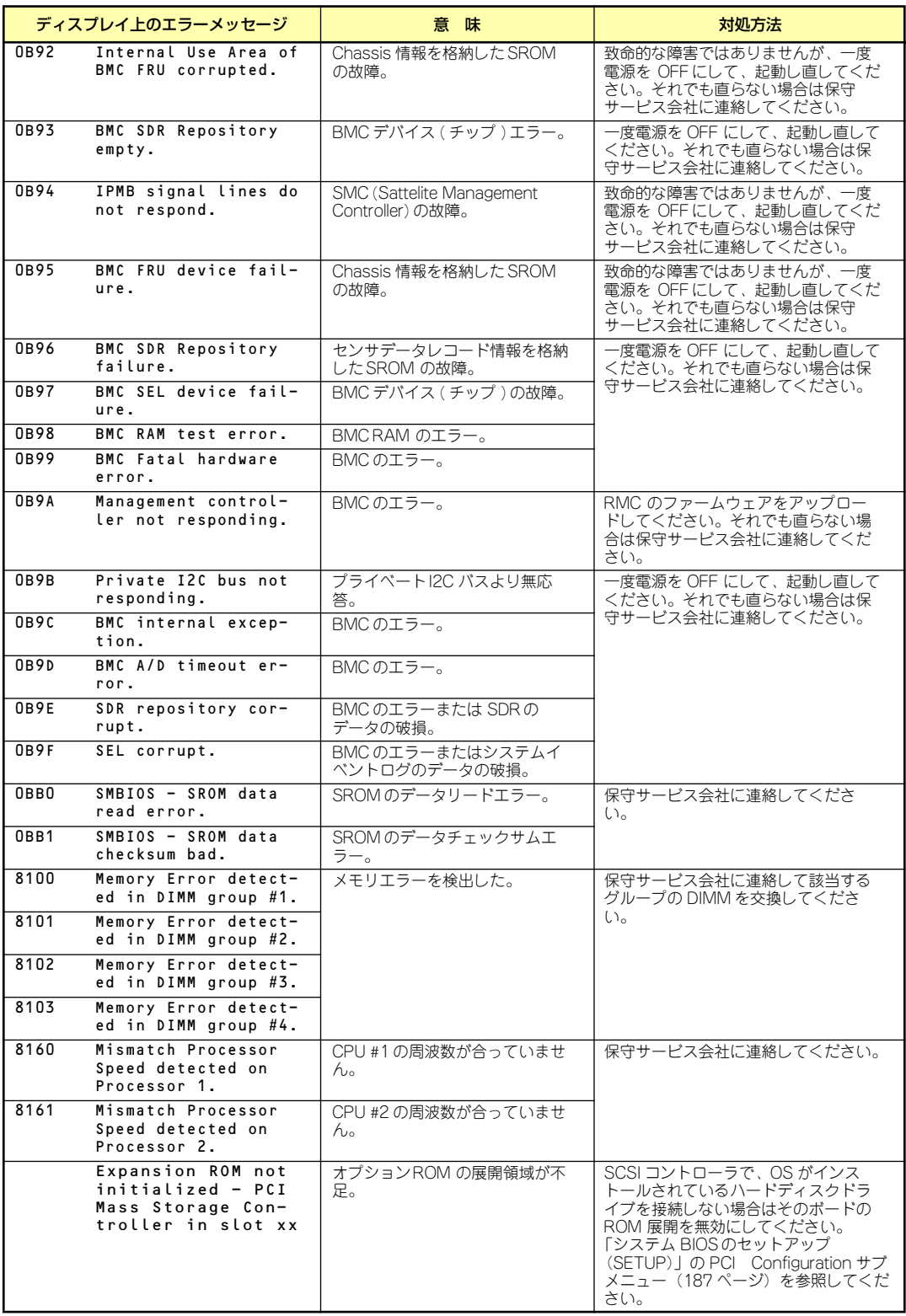

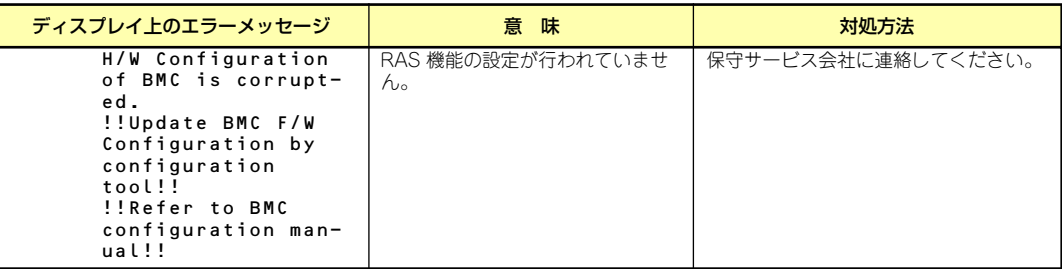

### ビープ音によるエラー通知

POST中にエラーを検出しても、ディスプレイ装置の画面にエラーメッセージを表示できない 場合があります。この場合は、一連のビープ音でエラーが発生したことを通知します。エラー はビープ音のいくつかの音の組み合わせでその内容を通知します。 たとえば、ビープ音が1回、連続して3回、1回、1回の組み合わせで鳴った(ビープコード: 1- 3-1-1)ときはDRAMリフレッシュテストエラーが起きたことを示します。

次にビープコードとその意味、対処方法を示します。

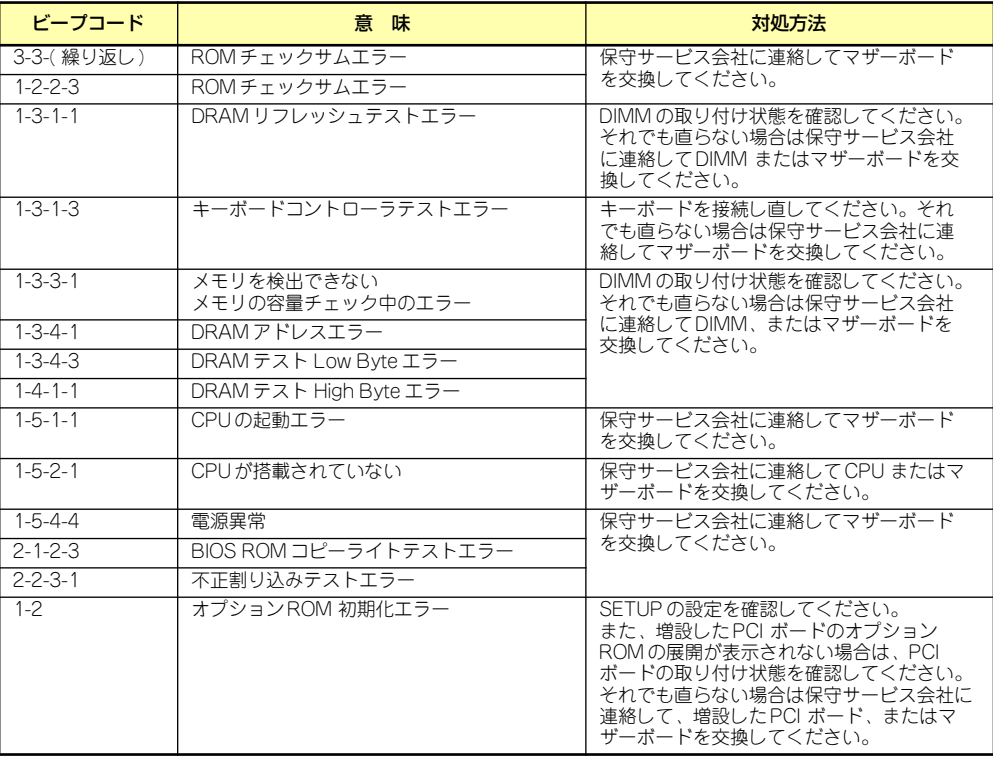

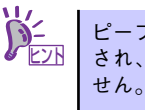

ピープコード「1-5-4-2」の鳴動は停電や瞬断などによりAC電源の供給が遮断 され、システムの再起動が行われたことを通知するものです。異常ではありま

### 仮想LCD上のエラーメッセージ

EXPRESSSCOPEエンジン (BMC) Webブラウザ画面上で、仮想LCDのエラーメッセージを 確認できます。上段と下段それぞれのエラーメッセージの一覧と障害内容、その対処方法を示 します。

仮想LCDについては、EXPRESSSCOPEエンジンユーザーズガイドを参照してください。

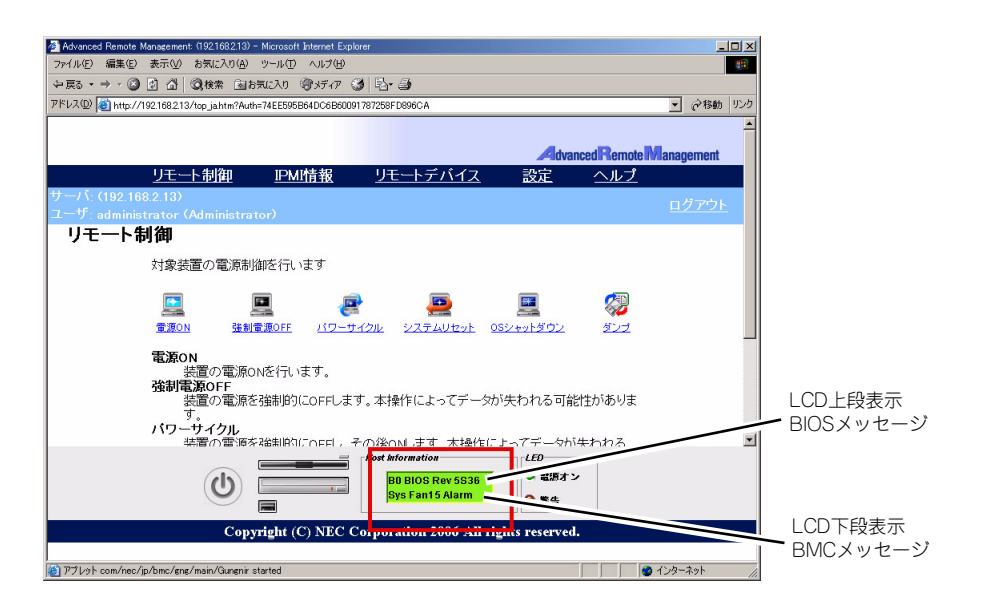

LCD上段表示メッセージ

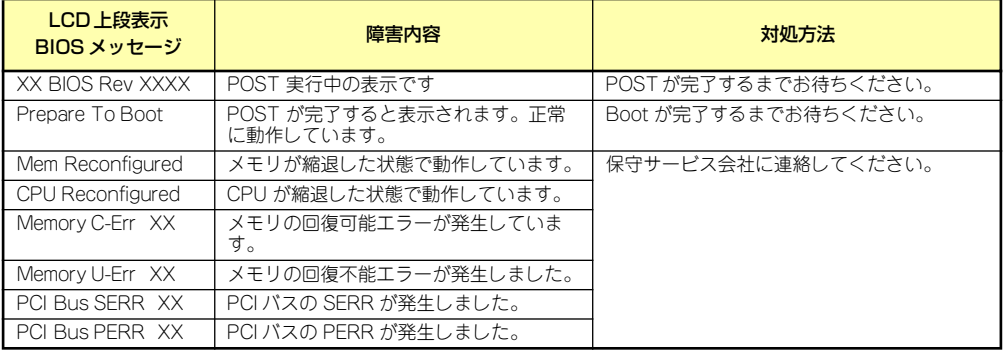

● LCD下段表示メッセージ

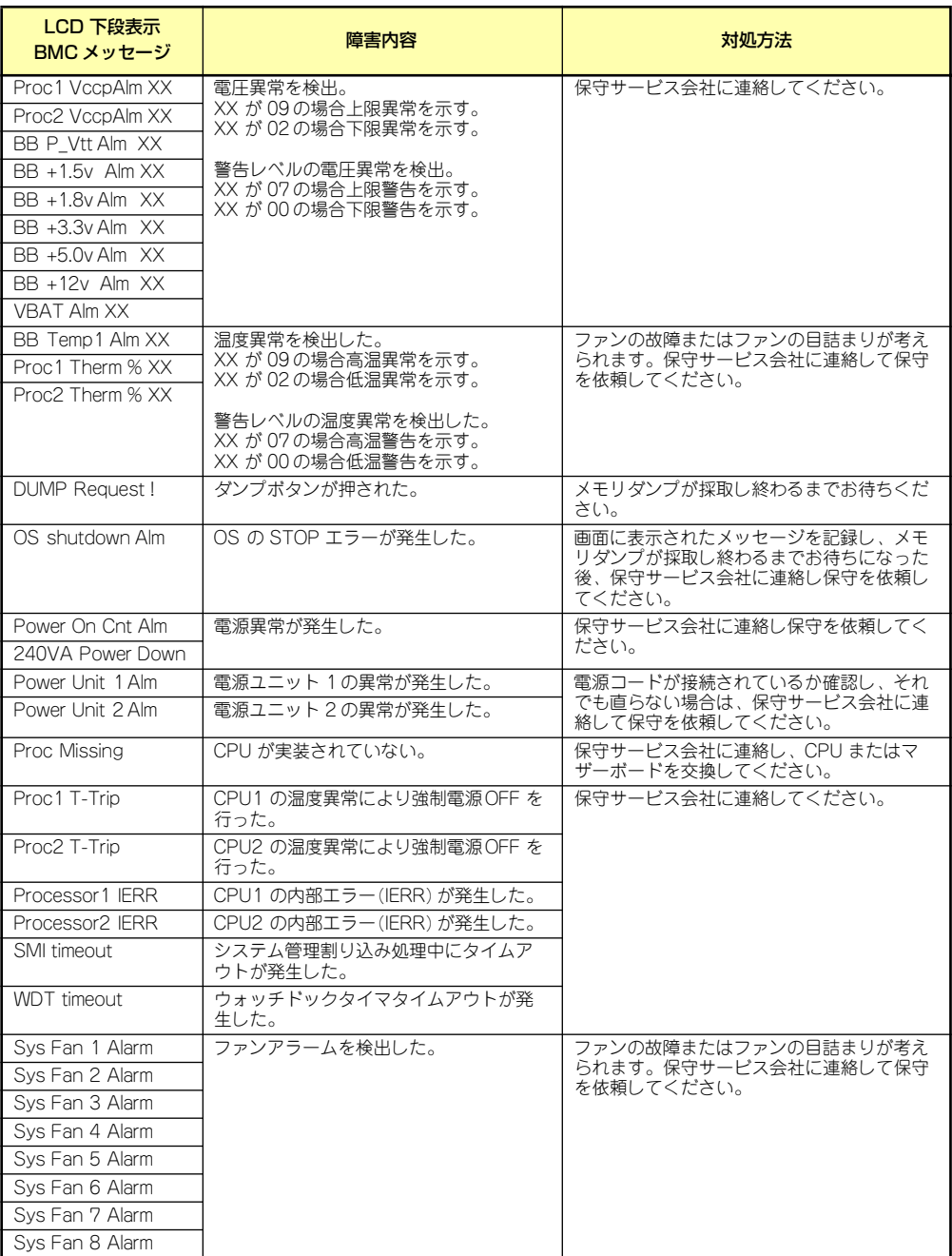

### Windowsのエラーメッセージ

Windowsオペレーティングシステムの起動後に致命的なエラー(STOPエラーやシステムエ ラー)が起きるとディスプレイ装置の画面がブルーに変わり、エラーに関する詳細なメッセー ジが表示されます。

> \*\*\* STOP: 0x0000000A (0x00000074, 0x00000002, 0x00000001, 0x80108E7A) IRQL\_NOT\_LESS\_OR\_EQUAL\*\*\* Address 80108E7A has base at 8010000 \_ ntoskrnl.exe

画面に表示されたメッセージを記録して保守サービス会社に連絡してください。 また、このエラーが起きると自動的にメモリダンプを実行し任意のディレクトリにメモリダン プのデータを保存します(「メモリダンプ(デバッグ情報)の設定」(53ページを参照))。の ちほど保守サービス会社の保守員からこのデータを提供していただくよう依頼される場合が あります。MOやDATなどのメディアにファイルをコピーしての保守員に渡せるよう準備して おいてください。

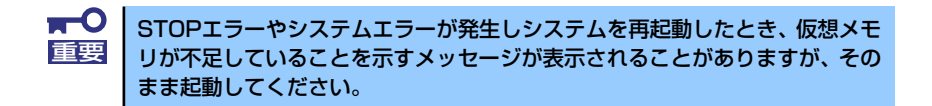

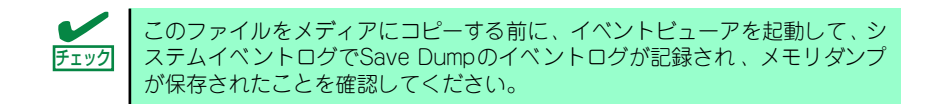

このほかにもディスクやネットワーク、プリンタなど内蔵デバイスや周辺機器にエラーが起き た場合にも警告メッセージが表示されます。メッセージを記録して保守サービス会社に連絡し てください。

### サーバ管理アプリケーションからのエラーメッセージ

ESMPRO/ServerAgentやESMPRO/ServerManager、Power Console Plusなどの管理ツー ルを本装置や管理PCへインストールしておくと、何らかの障害が起きたときに管理PCや本体 に接続しているディスプレイ装置から障害の内容を知ることができます。

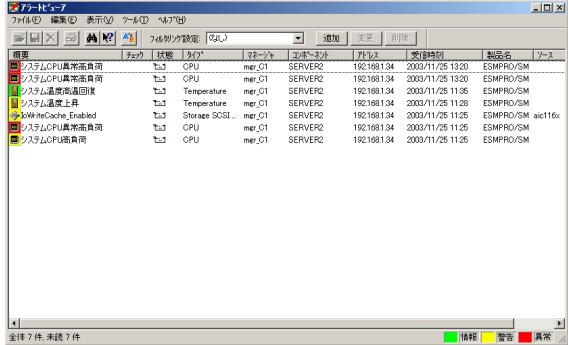

各種アプリケーションのインストールや運用方法についてはソフトウェア編、またはオンライ ンドキュメントを参照してください。

ESMPROを使ったシステム構築や各種設定の詳細についてはオンラインヘルプや別売の 「ESMPROシステム構築ガイド」で詳しく説明されています。

## **トラブルシューティング**

思うように動作しない場合は修理に出す前に次のチェックリストの内容に従って本装置を チェックしてください。リストにある症状に当てはまる項目があるときは、その後の確認、処 理に従ってください。

それでも正常に動作しない場合は、ディスプレイ装置の画面に表示されたメッセージを記録し てから、保守サービス会社に連絡してください。

### 本体について

#### **[?] 電源がONにならない**

- □ 電源が本体に正しく供給されていますか?
	- → 電源コードが本体の電源規格に合ったコンセント(またはUPS)に接続され ていることを確認してください。
	- → 本体に添付の電源コードを使用してください。また、電源コードの被覆が破 れていたり、プラグ部分が折れていたりしていないことを確認してください。
	- → 接続したコンセントのブレーカがONになっていることを確認してください。
	- → UPSに接続している場合は、UPSの電源がONになっていること、およびUPS から電力が出力されていることを確認してください。詳しくはUPSに添付の 説明書を参照してください。 また、BIOSセットアップユーティリティでUPSとの電源連動機能の設定がで きます。
- □ POWERスイッチを押しましたか?
	- 本体前面にあるPOWERスイッチを押して電源をON (POWERランプ点灯)に してください。

#### [?]電源がOFFにならない

- □ POWERスイッチの機能を無効にしていませんか?
	- → いったんシステムを再起動して、BIOSセットアップユーティリティを起動し てください。 <確認するメニュー :「Security」→「Power Switch Inhibit」→「Enabled」>

#### [?] POSTが終わらない

- □ メモリが正しく搭載されていますか?
	- → 最低2枚のDIMMが搭載されていないと動作しません。
- □ 大容量のメモリを搭載していますか?
	- → 搭載しているメモリサイズによってはメモリチェックで時間がかかる場合が あります。しばらくお待ちください。
- □ システムの起動直後にキーボードやマウスを操作していませんか?
	- → 起動直後にキーボードやマウスを操作すると、POSTは誤ってキーボードコン トローラの異常を検出し、処理を停止してしまうことがあります。そのとき はもう一度、起動し直してください。また、再起動直後は、BIOSの起動メッ セージなどが表示されるまでキーボードやマウスを使って操作しないよう注 意してください。
- □ 本装置で使用できるメモリ・PCIデバイスを搭載していますか?
	- → 弊社が指定する機器以外は動作の保証はできません。

#### [?]内蔵デバイスや外付けデバイスにアクセスできない(または正しく動作しない)

- □ ケーブルは正しく接続されていますか?
	- → インタフェースケーブルや電源ケーブル (コード) が確実に接続されている ことを確認してください。また接続順序が正しいかどうか確認してください。
- □ 電源ONの順番を間違っていませんか?
	- → 外付けデバイスを接続している場合は、外付けデバイス、本体の順に電源を ONにします。
- □ ドライバをインストールしていますか?
	- → 接続したオプションのデバイスによっては専用のデバイスドライバが必要な ものがあります。デバイスに添付の説明書を参照してドライバをインストー ルしてください。
- □ オプションボードの設定を間違えていませんか?
	- → PCIデバイスについては通常、特に設定を変更する必要はありませんが、ボー ドによっては特別な設定が必要なものもあります。詳しくはボードに添付の 説明書を参照して正しく設定してください。
	- → シリアルポートやパラレルポート、USBポートに接続しているデバイスにつ いては、I/Oポートアドレスや動作モードの設定が必要なものもあります。デ バイスに添付の説明書を参照して正しく設定してください。

#### [?]キーボードやマウスが正しく機能しない

- □ ケーブルは正しく接続されていますか?
	- → 本体背面や前面にあるコネクタに正しく接続されていることを確認してくだ さい。
	- → 本体の電源がONになっている間に接続すると正しく機能しません (USBデバ イスを除く)。いったん本体の電源をOFFにしてから正しく接続してください。
- □ BIOSの設定を間違えていませんか?
	- → BIOSセットアップユーティリティでキーボードの機能を変更することができ ます。BIOSセットアップユーティリティで設定を確認してください。
- □ ドライバをインストールしていますか?
	- → 使用しているOSに添付の説明書を参照してキーボードやマウスのドライバが インストールされていることを確認してください(これらはOSのインストー ルの際に標準でインストールされます)。また、OSによってはキーボードやマ ウスの設定を変更できる場合があります。使用しているOSに添付の説明書を 参照して正しく設定されているかどうか確認してください。

#### [?]CD-ROMなどの光磁気ディスクにアクセスできない・正しく再生できない

- □ DVD-ROMドライブのトレーに確実にセットしていますか?
	- → トレーにはディスクを保持するホルダーがあります。ホルダーで確実に保持 されていることを確認してください。
- □ 本装置で使用できるディスクですか?
	- → CD規格に準拠しない「コピーガード付きCD」などのディスクにつきまして は、CD再生機器における再生の保証はいたしかねます。
	- → Macintosh専用のディスクは使用できません。

#### [?]正しいCD-ROMを挿入したのに以下のメッセージが表示される

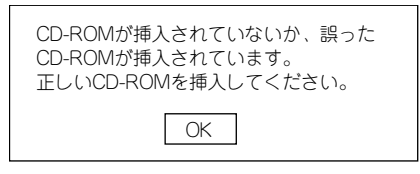

- □ CD-ROMのデータ面が汚れていたり、傷ついていたりしていませんか?
	- → DVD-ROMドライブからCD-ROMを取り出し、よごれや傷などがないことを 確認してから、再度CD-ROMをセットし、[OK]をクリックしてください。

#### [?]ハードディスクドライブにアクセスできない

- □ 本体で使用できるハードディスクドライブですか?
	- → 弊社が指定する機器以外は動作の保証はできません。
- □ ハードディスクドライブは正しく取り付けられていますか?
	- → ハードディスクドライブの取り付け状態やケーブルの接続状態を確認してく ださい。

#### [?] SCSI機器 (内蔵・外付け) にアクセスできない

- □ 本体で使用できるSCSI機器ですか?
	- → 弊社が指定する機器以外は動作の保証はできません。
- □ SCSIコントローラの設定を間違えていませんか?
	- → オプションのSCSIコントローラボードを搭載し、SCSI機器を接続している場 合は、SCSIコントローラボードが持つBIOSセットアップユーティリティで正 しく設定してください。詳しくはSCSIコントローラボードに添付の説明書を 参照してください。
- □ SCSI機器の設定を間違えていませんか?
	- → 外付けSCSI機器を接続している場合は、SCSIIDや終端抵抗などの設定が必要 です。詳しくはSCSI機器に添付の説明書を参照してください。

#### **[?] OSを起動できない**

- □ EXPRESSBUILDER CD-ROMをセットしていませんか?
	- → EXPRESSBUIDLER CD-ROMを取り出して再起動してください。

#### [?]ネットワーク上で認識されない

- □ ケーブルを接続していますか?
	- → 本体背面にあるネットワークポートに確実に接続してください。また、使用 するケーブルがネットワークインタフェースの規格に準拠したものであるこ とを確認してください。
- □ BIOSの設定を間違えていませんか?
- □ BIOSセットアップユーティリティで内蔵のネットワークコントローラを無効にす ることができます。BIOSセットアップユーティリティで設定を確認してください。
- □ プロトコルやサービスのセットアップを済ませていますか?
	- → 本体ネットワークコントローラ用のネットワークドライバをインストールし てください。また、TCP/IPなどのプロトコルのセットアップや各種サービス が確実に設定されていることを確認してください。
- □ 転送速度の設定を間違えていませんか?
	- → 本体に標準装備の内蔵ネットワークコントローラは、転送速度が1000Mbps、 100Mbpsと10Mbpsのネットワークでも使用することができます。この転送 速度の切り替えまたは設定はOS上から行えますが、「自動検出」という機能は 使用せず、1000Mbps、100Mbpsまたは10Mbpsのいずれかに設定してくだ  $\geq$ また、接続しているHubと転送速度やデュプレックスモードが同じであること

を確認してください。

#### [?]スタンバイ状態からWake on LANが動作しない

- → 次の設定を確認してください。
	- Hub設定はAuto-Negotiationにしてください。
	- クライアント側はAuto-Negotiation/最適速度設定にしてください。

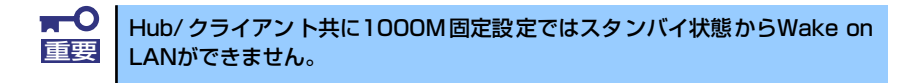

### Windows Server 2003 x64 Editionsについて

[?]Windows Server 2003 x64 Editionsのインストールを行うと、以下のようなイベ ントログが登録される場合がある

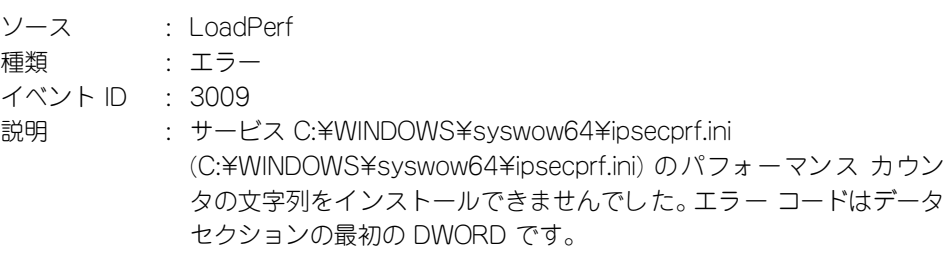

→ システム運用上、問題ありません。

#### [?]Windows Server 2003 x64 Editionsのインストールを行うと、以下のようなイベ ントログが登録される場合がある

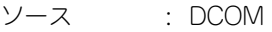

- 種類 : エラー
- イベント ID : 10016
- 説明 : コンピュータ既定 権限の設定では、CLSID {555F3418-D99E-4E51- 800A-6E89CFD8B1D7} をもつ COM サーバーアプリケーションに対 する ロー カ ル ア クテ ィ ブ 化 ア ク セ ス 許 可 を ユ ー ザ ー NT AUTHORITY¥LOCAL SERVICE SID (S-1-5-19) に与えることはでき ません。このセキュリティのアクセス許可は、コンポーネント サービ ス管理ツールを使って変更できます。
	- → システム運用上、問題ありません。

#### [?]Windows Server 2003 x64 Editionsのインストールを行うと、以下のようなイベ ントログが登録される場合がある

- ソース : WinMgmt
- 種類 : 警告
- イベント ID : 5603
- 説明 : プロバイダRsop Planning Mode ProviderはWMI名前空間 root¥RSOPに登録されましたが、HostingModel プロパティが指定さ れませんでした。このプロバイダは LocalSystem アカウントで実行さ れます。このアカウントには特権があり、プロバイダがユーザー要求 を正しく偽装しない場合はセキュリティ違反が起こる可能性がありま す。プロバイダのセキュリティの動作を確認し、プロバイダ登録の HostingModel プロパティを、必要な機能が実行可能な最小限の権限を 持つアカウントに更新してください。
	- → システム運用上、問題ありません。

#### [?]Windows Server 2003 x64 Editionsのインストールを行うと、以下のようなイベ ントログが登録される場合がある

- ソース : WinMgmt
- 種類 : 警告
- イベント ID : 63
- 説明 : プロバイダ HiPerfCooker\_v1 は LocalSystem アカウントを使うため にWMI 名前空間 Root¥WMI に登録されました。このアカウントには 特権があり、プロバイダがユーザー要求を正しく偽装しない場合はセ キュリティ違反が起こる可能性があります。
	- : プロバイダ WMIProv は LocalSystem アカウントを使うためにWMI 名前空間 Root¥WMI に登録されました。このアカウントには特権があ り、プロバイダがユーザー要求を正しく偽装しない場合はセキュリ ティ違反が起こる可能性があります。
	- → システム運用上、問題ありません。

#### [?]Windows Server 2003 x64 Editionsのインストールを行うと、以下のようなイベ ントログが登録される場合がある

- ソース : Service Control Manager
- 種類 : エラー
- イベント ID : 7011
- 説明 : Dfs サービスからのトランザクション応答の待機中にタイムアウト (30000ミリ秒) になりました。
	- → 再起動後にこのイベントが登録されていない場合、問題ありません。

### Windows Server 2003 R2について

[?] Windows Server 2003 R2の運用中、以下のようなイベントログが登録される場合 がある

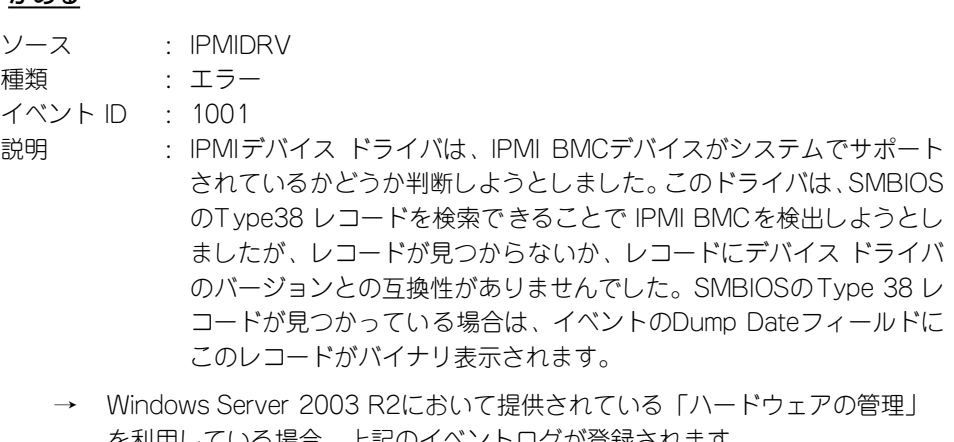

を利用している場合、上記のイベントログが登録されます。 詳細な内容については、下記サイトにある「Windows Server 2003 R2で提 供される「ハードウェアの管理」利用の手引き」を参照してください。

[NEC 8番街 :テクニカルインフォメーション] http://www.express.nec.co.jp/care/techinfo/techinfo.html

### Windows Server 2003について

[?] 以下のメッセージが表示されログインできなくなった

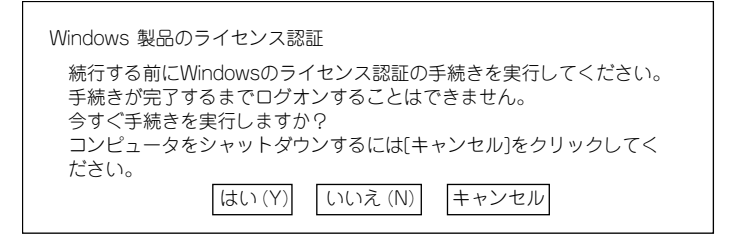

- □ Windows製品のライセンス認証手続きを完了していますか?
	- → Windows Server 2003では、Windows製品のライセンス認証手続きを完 了 しないまま使用していると、上記のメッセージが表示されます。[はい]を選ん でWindowsのライセンス認証の手続きを実行してください。

#### [?]Windows Server 2003の運用中、イベントビューアに下記内容のEvntAgntの警告 が登録される場合がある

イベントID: 1003

説明: TraceFileNameパラメータがレジストリにありません。 使用した既定のトレース ファイルは です。

イベント ID: 1015

説明: TraceLevel パラメータがレジストリにありません。 使用した既定のトレース レベルは32です。

→ システム運用上、問題ありません。

#### [?] Windowsのインストールを正しくできない

□ インストール時の注意事項を確認していますか?

→ Windows Server 2003は30ページ (またはオンラインドキュメント)を参照 してください。

#### [?] Windowsのインストール中、イベントビューアのシステムログに次のような内容の警 告が記録される

ページング操作中にデバイス ¥Device¥CdRom0上でエラーが検出されました。

→ システムの運用上、問題ありません。

#### [?] Windowsのインストール中、テキストベースのセットアップ画面で、文字化けした メッセージが表示され、インストールが続行できない

- □ 複数のハードディスクドライブを接続したり、ディスクアレイコントローラ配下に 複数のシステムドライブを作成してインストールを行っていませんか?
	- → OSをインストールするハードディスクドライブ以外のハードディスクドライ ブをいったん取り外した状態でインストールを行ってください。
	- → ディスクアレイコントローラ配下のディスクにインストールする場合は、シ ステムドライブを複数作成せず、1つだけ作成してインストールを行ってくだ さい。複数のシステムドライブを作成する場合は、インストール完了後、 ディスクアレイのコンフィグレーションユーティリティを使用して追加作成 してください。

#### [?] Windowsのインストール中、イベントビューアのシステムログに以下のログが出力さ れる

サーバはトランスポート¥Device¥NetBT\_Tcpip\_{.....}にバインドできませんでした。

トランスポートが初期アドレスのオープンを拒否したため、初期化に失敗しました。

ネットワークの別のコンピュータが同じ名前を使用しているため、サーバーはトランスポート ¥Device¥NetbiosSmbにバインドできませんでした。サーバーを起動できませんでした。

→ ネットワークドライバの更新時に発生します。システムの運用上、問題あり ません。

#### [?]Windowsのインストール後にデバイス マネージャで日本語106/109 キーボードが英 語101/102 キーボードと認識される

- → デバイス マネージャでは英語101/102キーボードと認識されていますが、 キーボードの入力は日本語106/109キーボードの配列で行うことができます。 日本語106/109キーボードに変更したいときは、以下の手順で変更してくだ さい。
- (1) [スタートメニュー ]から[設定]を選択し、[コントロールパネル]を起動する。
- (2) [管理ツール]内の[コンピュータの管理]を起動し、[デバイスマネージャ ]をク リックする。
- (3) [キーボード]をクリックし、以下のプロパティを開く。 101/102英語キーボードまたは、Microsoft Natural PS/2キーボード
- (4) [ドライバ]タブの[ドライバの更新]をクリックし、[このデバイスの既知のドラ イバを表示してその一覧から選択する]を選択する。
- (5) 「このデバイス クラスのハードウェアをすべて表示」を選択し、日本語 PS/2 キーボード (106/109キー) を選択して[次へ] をクリックする。
- (6) ウィザードに従ってドライバを更新してコンピュータを再起動する。
- (7) 以下のメッセージが表示された場合は、[はい]をクリックして操作を続行する。

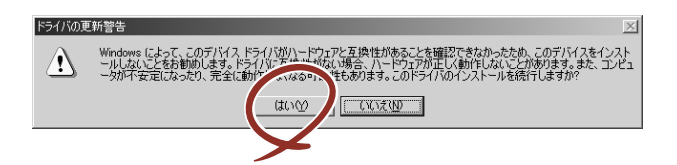

#### [?]Windowsの動作が不安定

- □ システムのアップデートを行いましたか?
	- → OSをインストールした後にネットワークドライバをインストールすると動作 が不安定になることがあります。59ページを参照してシステムをアップデー トしてください。

#### [?]STOPエラーが発生した時、「自動的に再起動する」の設定で、設定どおりに動作しない

→ 障害発生時に「自動的に再起動する」の設定にかかわらず、自動的に再起動 する場合や再起動しない場合があります。再起動しない場合は、手動で再起 動してください。また、この現象発生時に画面に青い縦線が入るなど、画面 が乱れる場合があります。

#### [?]ブルー画面(STOPエラー画面)で電源OFFができない

→ ブルー画面で電源をOFFにする時は、強制電源OFF(POWERスイッチを4秒間 押し続ける)を行ってください。一度押しでは電源はOFFになりません。

#### [?] バックアップ媒体からシステムをリストア後、動作がおかしい

→ EXPRESSBUILDERを使ってシステムをアップデートしてください(59ペー ジ参照)。

#### [?]運用中に、システムイベントログに次のような内容のエラー、および警告が記録される

- イベントID : 11
- ソース : IANSMiniport 種類 : 警告 分類 : なし 説明: 次のアダプタリンクは接続されていません。 Intel(R)PRO/1000  $\sim$
- イベントID: 13
- ソース : IANSMiniport
- 種類: 警告
- 分類 : なし
- 説明 : Intel(R)PRO/1000 ~ がチームで無効化されました。
- イベントID : 16
- ソース : IANSMiniport
- 種類 : エラー
- 分類: なし
- 説明 : チーム#0、最後のアダプタはリンクを失いました。ネットワークの接続が 失われました。
- イベントID · 22
- ソース : IANSMiniport
- 種類 : 警告
- 分類 : なし
- 説明 : プライマリアダプタはプローブを検出しませんでした。Intel(R)PRO/1000 ~ 原因でチームが分割されている可能性があります。
	- → Teamingの設定をした場合、システム起動時に上記のイベントログが記録さ れますが、LANドライバの動作上問題ありません。

#### [?] Telnetサービスがインストールされていない。

→ コンピュータ名を14文字以下にして、<Telnetサービスのインストール手順> に従ってTelnetサービスをインストールしてください。

<Telnetサービスのインストール手順>

- (1)スタートメニューから[ファイル名を指定して実行]をクリックする。
- (2)[名前]ボックスに「tlntsvr /service」と入力し、[OK]をクリックする。
- (3) スタートメニューから [コントロールパネル]-[管理ツール]-[サービス]を開き、 サービスの一覧にTelnetサービスが登録されていることを確認する。
- \* Telnetサービスのインストール後は、コンピュータ名を15文字以上に設定して も問題ありません。

#### [?] リモートPower ON/OFF(Wake On LAN)が機能しない

→ AC ON直後は、リモートPower ON/OFF機能(Wake On LAN)は使用できませ ん。一旦、Windows 2003を起動し、以下の設定を行ないシャットダウンし てください。その後は、AC OFFしない限り、リモートPower ON/OFF機能を 利用できます。

[スタート] → [管理ツール] → [コンピュータの管理]からデバイスマネージャ を選択し、ネットワークアダプタ配下のIntel(R) PRO/1000EB Network Connection with I/O Aceleration #nをダブルクリックし、[詳細設定]のタブ から以下を選択してください。

PMEをオンにする:[オン] Wake On 設定 : [Magic Packet]

### **EXPRESSBUILDERについて**

EXPRESSBUILDERから起動できない場合は、次の点について確認してください。

- □ POSTの実行中にEXPRESSBUILDERをセットし、再起動しましたか?
	- → POSTを実行中にEXPRESSBUILDERをセットし、再起動しないとエラーメッ セージが表示されたり、OSが起動したりします。
- □ BIOSのセットアップを間違えていませんか?
	- → BIOSセットアップユーティリティでブートデバイスの起動順序を設定するこ とができます。BIOSセットアップユーティリティでDVD-ROMドライブが最 初に起動するよう順序を変更してください。 <確認するメニュー :「Boot」>

EXPRESSBUILDER実行中、何らかの障害が発生すると、以下のようなメッセージが表示さ れます。メッセージを記録して保守サービス会社に連絡してください。

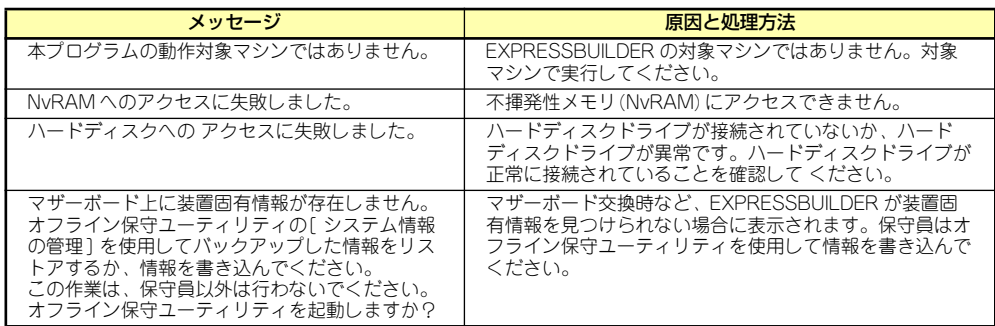

この他にもシームレスセットアップでディスクアレイ構築時やシステム診断を実行したとき に障害を検出するとエラーメッセージが表示されます。表示されたメッセージをメモし、保 守サービス会社までご連絡ください。

ディスクアレイに関するセットアップ中に障害を検出するとディスクアレイのセットアップ をスキップします。このようなメッセージが現れた場合は、ディスクアレイコントローラま たはハードディスクドライブに障害が発生している可能性があります。保守サービス会社に 保守を依頼してください。

## シームレスセットアップについて

#### **[?]** 指定したパーティションサイズよりも小さい容量のハードディスクドライブを使用して インストールしようとしたときに以下のメッセージが表示された

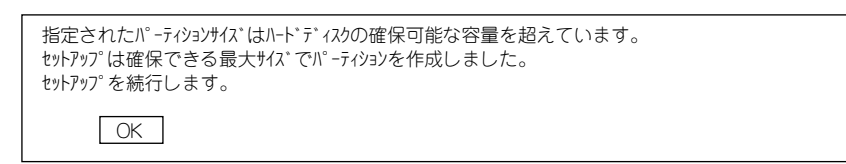

→ 異常ではありません。<Enter>キーを押してインストールを続けてください。

#### [?]CD-ROMからファイルをコピー中またはCD-ROMをチェック中に画面表示が乱れた

→ <R>キーを押してください。<R>キーを押しても何度も表示されるときは、 シームレスセットアップをはじめからやり直してください。それでも同じ結 果が出たときは保守サービス会社に連絡して、DVD-ROMドライブの点検を依 頼してください。

#### [?]自動インストールが中断し、セットアップ情報を入力するように求められた

→ 設定したセットアップ情報に間違いがあります。メッセージに従って正しい 値を入力してください。インストールをキャンセルする必要はありません。 Windowsではセットアップの最後の再起動で再度、<Enter>キーの入力を要 求されることがあります。

#### [?] [コンピュータの役割」画面で [終了] が表示される

→ ここで「終了」をクリックすると、その後の設定はシームレスセットアップ の既定値を自動的に選択して、インストールを行います。

<既定値>

ネットワークプロトコルの設定 プロトコル: TCP/IP [DHCP指定] サービス: Microsoft ネットワーク用ファイルとプリンタ共有の選択 クライアント: Microsoft ネットワーク用クライアント コンポーネント: SNMP アプリケーション: ESMPRO/ServerAgent エクスプレス通報サービス Power Console Plus(N8103-80/81ディスクアレイコント ローラを接続時) MegaRAID Storage Manager<sup>TM</sup>(本体標準装備のRAIDコント ローラまたはN8103-91/99ディスクアレイコントローラを接

```
続時)*
```
\* Windows Server 2003 Service Pack1適用必須。

#### [?]「コンピュータの役割」画面で[終了]が表示されない

- → 作成済みのセットアップ情報ファイルをロードした場合は表示されません。
- → 「終了」は、最初に「コンピュータの役割]画面に移ったときにのみ表示され ます。一度でも「コンピュータの役割]から先の画面に進むと「戻る]を使 用して、[コンピュータの役割]画面に戻っても、[終了]は表示されません。

#### [?]「パーティションの使用方法」で「既存パーティションを使用する」を選択したのにディスクの全領 域がOS領域としてインストールされている

- □ 流用するパーティション以外 (保守領域を除く) にパーティションが存在しましたか?
	- → 流用するパーティション以外にパーティションが存在しなかったとき全領域 を確保してWindowsをインストールします。

#### [?]ドメインに参加するように設定したのに、ワークグループでインストールされている

- □ ホスト名に2バイト文字を使用していませんか?
	- → Windows Server 2003 の場合、ホスト名に2バイト文字を使用するとドメイ ンの参加に失敗します。失敗した場合は、コントロールパネル→システムか らドメインの参加設定を行ってください。
	- → LANケーブルが接続されていなかった場合、ドメイン参加設定ではなくワー クグループ設定でインストールされます。OS起動後に、ドメイン参加を行っ てください。

#### [?]パーティションサイズに大きな値を指定したのに、実際にWindowsを起動してみると、 4095MBでシステムパーティションが作成されている

- □ 「パーティションサイズ| で実領域以上の値を設定していませんか?
	- → 全領域(保守領域を除く)を1パーティションで作成したい場合は「全領域」 を設定するようにしてください。

#### [?] ディスプレイの解像度として指定したものと違う解像度でWindowsが起動した

→ ディスプレイの解像度は、指定された設定が使用できなかった場合、それに 近い設定かまたはドライバのデフォルト値が使用されます。

#### [?] 間違ったプロダクトキーを入力してしまった

→ 間違ったプロダクトキーを入力しても、自動インストールは開始します。し かし、自動インストール中にストップ、再入力を促されます。また、この場 合、自動インストール中のGUIセットアップ終了の再起動時に入力要求が発生 します。これら2回の入力を行えば、Windowsのセットアップには問題はあり ません。

#### [?]ネットワークアダプタの詳細設定ができない

→ シームレスセットアップでは、ネットワークアダプタの詳細設定は行えませ ん。Windowsの起動後、コントロールパネルから設定してください。

#### [?]シームレスセットアップで設定しなかったネットワークアダプタの設定が行われて Windowsが起動した

→ Windowsは認識したネットワークアダプタは既定値に設定してインストール します。設定の変更は、Windowsの起動後、コントロールパネルから行えま す。また、シームレスセットアップで設定したが、実際に接続されていな かった場合、アダプタのセットアップは行われませんが、プロトコルのイン ストールだけは行われます。

#### [?]複数枚ネットワークアダプタを装着し、アダプタごとに違うプロトコルを設定したの に、どのアダプタもすべてのプロトコルが設定されている

→ 仕様です。各アダプタにはインストールされたプロトコルすべてが使用でき るように設定されます。シームレスセットアップで設定できないものは、す べて既定値になります。

#### [?] 複数枚ネットワークアダプタを設定したとき、TCP/IPプロトコルの詳細設定がすべて DHCPを使用するになっている

→ 複数枚のネットワークアダプタを設定したときに、プロトコルの詳細設定が すべて既定値になることがあります。コントロールパネルから詳細設定を 行ってください。

#### [?] ネットワークアダプタを複数枚接続していないのにプロトコルの詳細設定がすべてデ フォルト設定になっている(例: TCP/IPの場合IPアドレス設定したのにDHCP設定に なっているなど)

→ 複数のプロトコルを設定していませんか?

この場合、複数のネットワークアダプタを接続したときと同じ状態になるため、プ ロトコルの詳細設定がデフォルト設定になってしまいます。

OS起動後にコントロールパネルから詳細設定を行ってください。

#### [?] 2GB以上のパーティションにNTFSでインストールしたのにクラスタサイズが512バ イトでインストールされる

→ シームレスセットアップの仕様です。512バイト以外のクラスタサイズでイン ストールしたい場合は、マニュアルセットアップをしてください。

#### [?]シームレスセットアップ中、「OS差分モジュールのコピー」もしくは「OS CD-ROM の挿入」時に以下のメッセージが表示され、セットアップが中断する

Bad Command or filename Insufficient disk space

→ 以下の手順に従ってSCSIコントローラのBIOSの設定を確認してください。 本書に記載されていないSCSIコントローラの手順については、SCSIコント ローラの説明書を参照し「Int13 Extensions」の設定を確認してください。

<AIC-7892の場合>

- 1. POST中にAIC-7892が表示されたら<Ctrl>+<A>キーを押す。
- 2.「Configure/View SCSI Controller Settings」を選択する。
- 3.「Advanced Configuration Options」で<Enter>キーを押す。
- 4.「BIOS Support for Int13 Extensions」を「Enabled」に変更する。
- 5. BIOSのメニューを終了し、システムを再起動する。
- 6. シームレスセットアップを実行する。

#### [?]シームレスセットアップ中、「パーティションの作成」時にセットアップが中断する

- □ OSをインストールするハードディスクドライブ以外のハードディスクドライブを 接続していませんか?
	- → OSをインストールするハードディスクドライブ以外のハードディスクドライ ブを取り外し、シームレスセットアップを行ってください。

#### [?]シームレスセットアップを使用できない

→ Microsoft Windows Server 2003 x64 Editions では、シームレスセットアッ プを使用できません。再セットアップする場合は、「Microsoft Windows Server 2003 R2, Standard x64 Edition / Microsoft Windows Server 2003 R2, Enterprise x64 Editionインストレーションサプリメントガイド」を参照 し、「マニュアルセットアップ」を使用してください。

### マスターコントロールメニューについて

#### [?]オンラインドキュメントが読めない

- □ Adobe Readerが正しくインストールされていますか?
	- → オンラインドキュメントの文書の一部は、PDFファイル形式で提供されてい ます。あらかじめAdobe Readerをインストールしておいてください。
- □ 使用しているOSは、Windows XP SP2ですか?
	- → SP2にてオンラインドキュメントを表示しようとすると、ブラウザ上に以下 のような情報バーが表示されることがあります。

「セキュリティ保護のため、コンピュータにアクセスできるアクティブコンテ ンツは表示されないよう、Internet Explorerで制限されています。オプション を表示するには、ここをクリックしてください...」

この場合、以下の手順にてドキュメントを表示させてください。

(1) 情報バーをクリックする。

ショートカットメニューが現れます。

(2) ショートカットメニューから、「ブロックされているコンテンツを許可」 を選択する。

「セキュリティの警告」ダイアログボックスが表示されます。

(3) ダイアログボックスにて「はい」を選択。

#### [?]マスターコントロールメニューが表示されない

- □ ご使用のシステムは、Windows NT 4.0以降、またはWindows 95以降ですか?
	- → 本プログラムは、Windows 95以降またはWindows NT 4.0 以降のオペレー ティングシステム上にて動作させてください。
- □ <Shift>キーを押していませんか?
	- → <Shift>キーを押しながらCD-ROMをセットすると、Autorun機能がキャンセ ルされます。
- □ システムの状態は問題ありませんか?
	- → システムのレジストリ設定やCD-ROMをセットするタイミングによってはメ ニューが起動しない場合があります。そのような場合は、CD-ROMの ¥MC¥1ST.EXEをエクスプローラなどから実行してください。

#### [?]メニュー項目がグレイアウトされている

- □ ご使用の環境は正しいですか?
	- → 実行するソフトウェアによっては、管理者権限が必要だったり、本装置上で 動作することが必要だったりします。適切な環境にて実行するようにしてく ださい。

#### [?]メニューが英語で表示される

- □ ご使用の環境は正しいですか?
	- → オペレーティングシステムが英語バージョンの場合、メニューは英語で表示 されます。日本語メニューを起動させたい場合は、日本語バージョンのオペ レーティングシステムにて動作させてください。

### ExpressPicnicについて

#### [?]セットアップ情報の設定でExpressPicnicウィンドウのビットマップが正しく表示さ れない(Trekkingコマンド使用時)

→ ディスプレイの設定の色数が256色未満の場合はビットマップが正しく表示さ れていませんが、セットアップ情報は正しく表示できます。

#### [?] Point To Point トンネリング プロトコルの設定ができない

→ 現在サポートしていません。インストール後、コントロールパネルから設定 を行ってください。この場合、再起動は必要ありません。

#### [?]ネットワークアダプタの詳細設定ができない

→ ExpressPicnicでは、ネットワークアダプタの詳細設定は行えません。 Windowsの起動後、コントロールパネルから設定してください。

## ESMPROについて

#### ESMPRO/ServerAgent (Windows版) について

→ 添付のEXPRESSBUILDER CD-ROM内のオンラインドキュメント 「ESMPRO/ServerAgent(Windows版)インストレーションガイド」でトラ ブルの回避方法やその他の補足説明が記載されています。参照してください。

#### ESMPRO/ServerManagerについて

→ 添付のEXPRESSBUILDER CD-ROM内のオンラインドキュメント 「ESMPRO/ServerManagerインストレーションガイド」でトラブルの回避方 法やその他の補足説明が記載されています。参照してください。

## その他のバンドルソフトウェアについて

EXPRESSBUILDERにバンドルされている管理ソフトウェアに関する説明は、htmlファイルま たはPDFファイルとしてEXPRESSBUILDERの中に格納されています。PDFファイルは、 Adobe Acrobat Reader Version 4.0以降で閲覧することができます。

Windows 95以降、およびWindows NT 4.0以降で動作しているコンピュータのCD-ROMドラ イブにEXPRESSBUILDERをセットすると「マスターコントロールメニュー」が表示されま す。マスターコントロールメニューから各種管理ソフトウェアに関するオンラインドキュメン トを読むことができます。

### ディスクアレイについて

ディスクアレイを構成している本体装置がうまく動作しないときや、ユーティリティが正しく 機能しないときは次の点について確認してください。また、該当する項目があったときは、処 理方法にしたがった操作をしてください。

#### [?] OSをインストールできない

- □ ディスクアレイコントローラのコンフィグレーションを行いましたか?
	- → LSI Software RAID Setup Utilityを使って正しくコンフィグレーションしてく ださい。

#### [?] OSを起動できない

- □ ディスクアレイコントローラのBIOS設定が変更されていませんか?
	- → LSI Software RAID Setup Utilityを使って正しく設定してください。
- □ POSTでディスクアレイコントローラを認識していますか?
	- → ディスクアレイコントローラが正しく接続されていることを認識してから電 源をonにしてください。
	- → 正しく接続していても認識されない場合は、ディスクアレイコントローラの 故障が考えられます。契約されている保守サービス会社、または購入された 販売店へ連絡してください。

#### [?]リビルドができない

- □ リビルドするハードディスクドライブの容量が少なくありませんか?
	- → 故障したハードディスクドライブと同じ容量のハードディスクドライブを使 用してください。
- □ RAID構成が、RAID0ではありませんか?
	- → RAID0には冗長性がないため、リビルドはできません。FAILになったハード ディスクドライブを交換して、再度コンフィグレーション情報を作成し、イ ニシャライズを行ってからバックアップデータを使用して復旧してください。

#### [?]オートリビルドができない

- □ ハードディスクドライブを交換(ホットスワップ)するときに十分な時間をあけま したか?
	- → オートリビルドを機能させるためには、ハードディスクドライブを取り出し てから取り付けるまでの間に90秒以上の時間をあけてください。
- □ 設定を間違えていませんか?
	- → LSI Software RAID Setup Utilityを使って、オートリビルドの設定を確認して ください。TOPメニュー→「Objects」→「Adapter」→「Auto Rebuild」

#### [?]ハードディスクドライブがFailになった

→ 契約されている保守サービス会社または購入された販売店へ連絡してくださ  $\cup$ 

## **障害情報の採取**

万一障害が起きた場合、次の方法でさまざまな障害発生時の情報を採取することができます。

- $\blacksquare$ ⓦ 以降で説明する障害情報の採取については、保守サービス会社の保守員 重要 から情報採取の依頼があったときのみ採取してください。
	- 障害発生後に再起動されたとき、仮想メモリが不足していることを示す メッセージが表示されることがありますが、そのままシステムを起動し てください。途中でリセットし、もう一度起動すると、障害情報が正し く採取できません。

## イベントログの採取

装置に起きたさまざまな事象(イベント)のログを採取します。

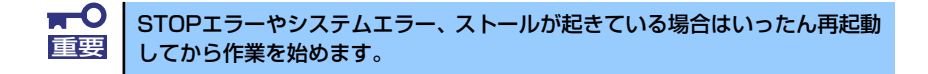

- 1. コントロールパネルから [管理ツール] [イベントビューア]をクリックする。
- 2. 採取するログの種類を選択する。

「アプリケーション ログ]には起動していたアプリケーションに関連するイベント が 記録されています。[セキュリティ ログ]にはセキュリティに関連するイベン トが記録されています。「システム ログ]にはWindowsのシステム構成要素で発生 したイベントが記録されています。

3. [操作]メニューの[ログファイルの名前を付けて保存]コマンドをクリックする。

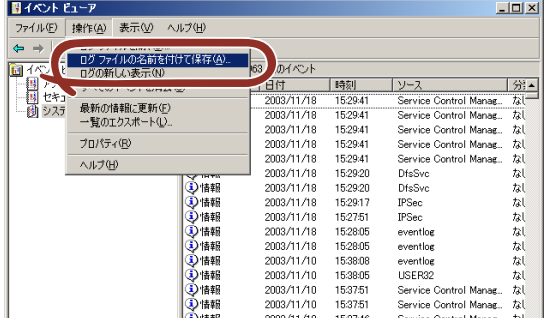

- 4. [ファイル名]ボックスに保存するアーカイブログファイルの名前を入力する。
- 5. [ファイルの種類]リストボックスで保存するログファイルの形式を選択し、[OK] をクリックする。

詳細についてはWindowsのオンラインヘルプを参照してください。

### 構成情報の採取(Windows Server 2003の場合)

ハードウェア構成や内部設定情報などを採取します。 情報の採取には「診断プログラム」を使用します。

> $\mathbf{C}$ <mark>、■■</mark> STOPエラーやシステムエラー、ストールが起きている場合はいったん再起動<br><mark>重要</mark> してから作業を始めます。

- 1. スタートメニューから「ヘルプとサポート]をクリックする。
- 2. ツールバーから[サポート]をクリックする。
- 3. [関連項目]から[システムの詳細情報]をクリックする。
- 4. [システムの詳細情報を表示する]をクリックする。
- 5. [ファイル]メニューの[エクスポート]コマンドをクリックする。
- 6. [ファイル名]ボックスに保存するファイルの名前を入力する。
- 7. [保存]をクリックする。

### ワトソン博士の診断情報の採取

ワトソン博士を使って、アプリケーションエラーに関連する診断情報を採取します。 診断情報の保存先は任意で設定できます。詳しくは「導入編」の「ワトソン博士の設定」を参 照してください。

### メモリダンプの採取

障害が起きたときのメモリの内容をダンプし、採取します。ダンプをDATに保存した場合は、 ラベルに「NTBackup」で保存したか「ARCServe」で保存したかを記載しておいてくださ い。診断情報の保存先は任意で設定できます。詳しくは「メモリダンプ(デバッグ情報)の設 定」(Windows Server 2003は53ページ)を参照してください。

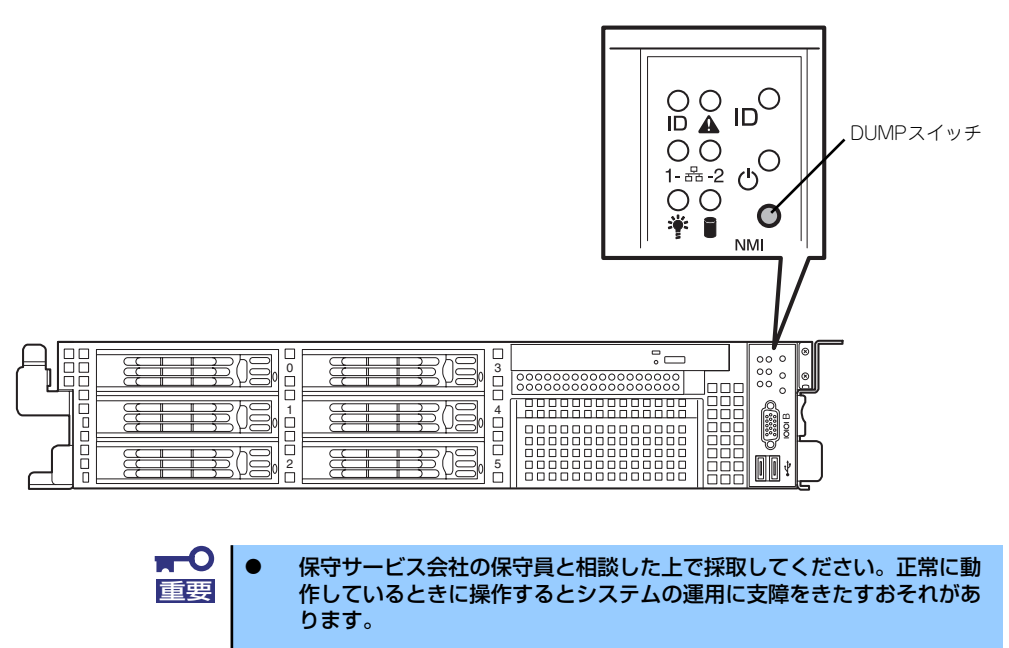

障害の発生後に再起動したときに仮想メモリが不足していることを示す メッセージが表示される場合がありますが、そのまま起動してくださ い。途中でリセットして起動し直すと、データを正しくダンプできない 場合があります。

## **システムの修復**

OSを動作させるために必要なファイルが破損した場合は、「修復プロセス」を使ってシステム を修復を試みてください。詳しくはOSの説明書を参照してください。

Windows Server 2003 x64 EditionsやWindows Server 2003で何らかの原因でシステムを 移動できなくなった場合は、回復コンソールを使用してシステムの修復を行います。ただし、 この方法は詳しい知識のあるユーザーや管理者以外にはお勧めできません。詳細については、 オンラインヘルプを参照してください。

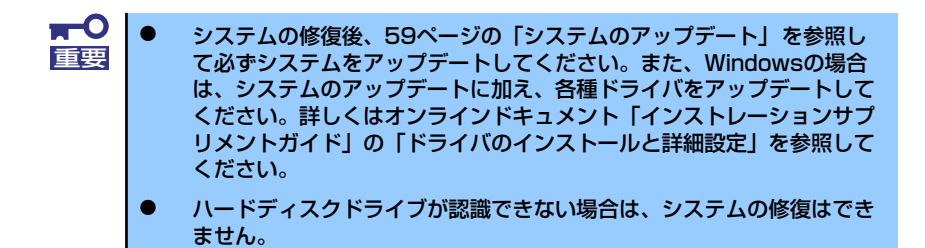

# **オフライン保守ユーティリティ**

オフライン保守ユーティリティは、本製品の予防保守、障害解析を行うためのユーティリ ティです。ESMPROが起動できないような障害が本製品に起きた場合は、オフライン保守 ユーティリティを使って障害原因の確認ができます。

- $\blacksquare$ ● オフライン保守ユーティリティは通常、保守員が使用するプログラムで 重要 す。オフライン保守ユーティリティを起動すると、メニューにヘルプ (機能や操作方法を示す説明)がありますが、無理な操作をせずにオフ ライン保守ユーティリティの操作を熟知している保守サービス会社に連 絡して、保守員の指示に従って操作してください。
	- ⓦ オフライン保守ユーティリティが起動すると、クライアントから本製品 へアクセスできなくなります。
	- ⓦ オフライン保守ユーティリティのメニュー内でフロッピーディスクを使 用する場合は、あらかじめ他のコンピュータなどを利用してフォーマッ ト済みのフロッピーディスクを準備してください。 フォーマット機能は使用できません。

## **オフライン保守ユーティリティの起動方法**

オフライン保守ユーティリティは次の方法で起動することができます。

#### ⓦ EXPRESSBUILDERからの起動

「EXPRESSBUILDERトップメニュー」から「ツール」ー「オフライン保守ユーティリ ティ」の順に選択すると、CD-ROMよりオフライン保守ユーティリティが起動します。

ⓦ フロッピーディスクからの起動

「EXPRESSBUILDERトップメニュー」の「ツール」-「サポートディスクの作成」で 作成した「オフライン保守ユーティリティ起動FD」をセットして起動すると、オフライ ン保守ユーティリティが起動します。

手動起動(F4キー)

オフライン保守ユーティリティをインストール後、POST画面で<F4>キーを押すと、 ディスクよりオフライン保守ユーティリティが起動します。

## **オフライン保守ユーティリティの機能**

オフライン保守ユーティリティを起動すると、以下の機能を実行できます(起動方法により、 実行できる機能は異なります)。

#### ⓦ IPMI情報の表示

IPMI(Intelligent Platform Management Interface)におけるシステムイベントログ (SEL)、センサ装置情報(SDR)、保守交換部品情報(FRU)の表示やバックアップを します。

本機能により、本製品で起こった障害や各種イベントを調査し、交換部品を特定するこ とができます。

#### ⓦ BIOSセットアップ情報の表示

BIOSの現在の設定値をテキストファイルへ出力します。

#### ⓦ システム情報の表示

プロセッサ(CPU)やBIOSなどに関する情報を表示したり、テキストファイルへ出力した りします。

#### ⓦ システム情報の管理

お客様の装置固有情報や設定のバックアップ(退避)をします。バックアップをしてお かないと、ボードの修理や交換の際に装置固有情報や設定を復旧できなくなります。

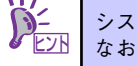

システム情報のバックアップの方法については、60ページで説明しています。 ⊵2カ | なお、リストア(復旧)は操作を熟知した保守員以外は行わないでください。

#### ⓦ 各種ユーティリティの起動

EXPRESSBUILDERから保守用パーティションにインストールされた以下のユーティリ ティを起動することができます。

- システムマネージメント機能
- システム診断
- 保守用パーティションの更新

#### 筐体識別

本装置のランプ、ブザー等で、本装置を識別できるようにします。ラックに複数台の装 置が設置された局面で装置を識別するときなどに便利です。

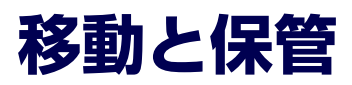

本体を移動・保管するときは次の手順に従ってください。

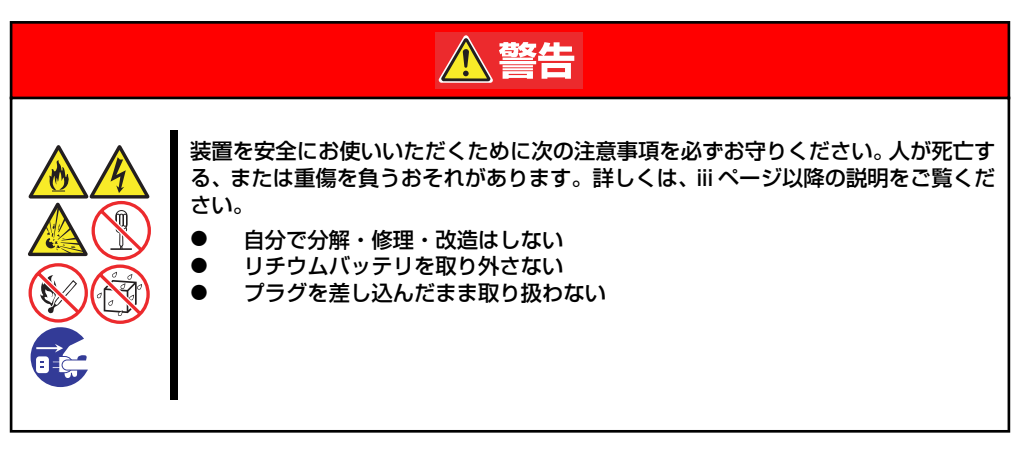

**个注意** 装置を安全にお使いいただくために次の注意事項を必ずお守りください。火傷やけが などを負うおそれや物的損害を負うおそれがあります。詳しくは、iii ページ以降の説 明をご覧ください。 1人で持ち上げない ⓦ 中途半端に取り付けない 指を挟まない ⓦ 高温注意

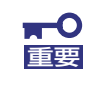

- フロアのレイアウト変更など大掛かりな作業の場合はお買い上げの販売 店または保守サービス会社に連絡してください。
- ハードディスクドライブに保存されている大切なデータはバックアップ をとっておいてください。
- ハードディスクドライブを内蔵している場合はハードディスクドライブ に衝撃を与えないように注意して本体を移動させてください。
- ⓦ 再度、運用する際、内蔵機器や本体を正しく動作させるためにも室温を 保てる場所に保管することをお勧めします。 装置を保管する場合は、保管環境条件(温度:-10℃~55℃、湿度: 20%~80%)を守って保管してください(ただし、結露しないこと)。
- 1. 本体にディスクやテープメディアをセットしている場合は取り出す。
- 2. 本体の電源をOFF(POWERランプ消灯)にする。
- 3. 本体に接続している電源コードをコンセントから抜く。
- 4. 本体に接続しているケーブルをすべて取り外す。
- 5. 本体に傷がついたり、衝撃や振動を受けたりしないようしっかりと梱包する。

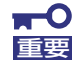

輸送後や保管後、装置を再び運用する場合は、運用の前にシステム時計の確 認・調整をしてください。

システム時計を調整しても時間の経過と共に著しい遅れや進みが生じる場合 は、お買い求めの販売店、または保守サービス会社に保守を依頼してください。 本装置および、内蔵型のオプション機器は、寒い場所から暖かい場所に急に持 ち込むと結露が発生し、そのまま使用すると誤作動や故障の原因となります。 装置の移動後や保管後、再び運用する場合は、使用環境に十分なじませてから お使いください。

# **ユーザーサポート**

アフターサービスをお受けになる前に、保証およびサービスの内容について確認してくださ い。

## **保証について**

本装置には『保証書』が添付されています。『保証書』は販売店で所定事項を記入してお渡し しますので、記載内容を確認のうえ、大切に保管してください。保証期間中に故障が発生した 場合は、『保証書』の記載内容にもとづき無償修理いたします。詳しくは『保証書』およびこ の後の「保守サービスについて」をご覧ください。

保証期間後の修理についてはお買い求めの販売店、最寄りの弊社または保守サービス会社に連 絡してください。

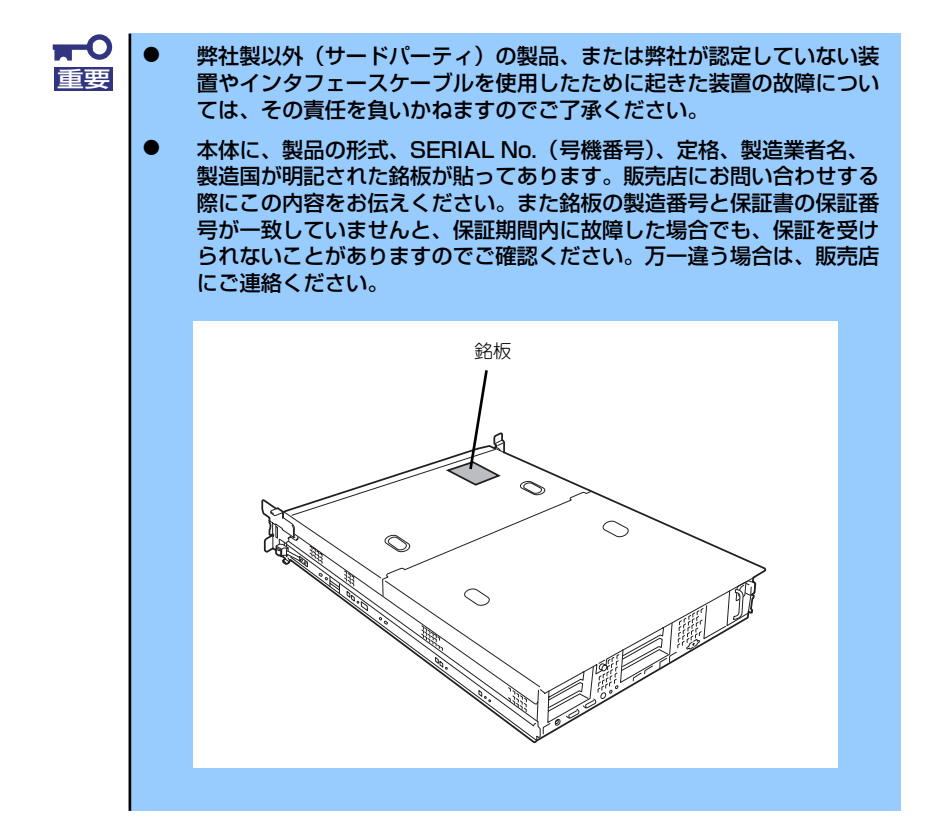

## **修理に出される前に**

「故障かな?」と思ったら、以下の手順を行ってください。

- 1. 電源コードおよび他の装置と接続しているケーブルが正しく接続されていることを 確認します。
- 2. 「障害時の対処(261ページ)」を参照してください。該当する症状があれば記載 されている処理を行ってください。
- 3. 本装置を操作するために必要となるソフトウェアが正しくインストールされている ことを確認します。
- 4. 市販のウィルス検出プログラムなどでシステムをチェックしてみてください。

以上の処理を行ってもなお異常があるときは、無理な操作をせず、お買い求めの販売店、最寄 りの弊社または保守サービス会社にご連絡ください。その際にサーバのランプの表示やディス プレイ装置のアラーム表示もご確認ください。故障時のランプやディスプレイによるアラーム 表示は修理の際の有用な情報となることがあります。保守サービス会社の連絡先については、 付録B「保守サービス会社網一覧」をご覧ください。

なお、保証期間中の修理は必ず保証書を添えてお申し込みください。

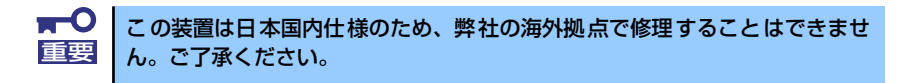

## **修理に出される時は**

修理に出される時は次のものを用意してください。

- □ 保証書
- □ ディスプレイ装置に表示されたメッセージのメモ
- □ 障害情報(288ページに記載している情報などが含まれます。障害情報は保守サー ビス会社から指示があったときのみ用意してください。)
- □ 本体・周辺機器の記録

## **補修用部品について**

本装置の補修用部品の最低保有期間は、製造打ち切り後5年です。

## **保守サービスについて**

保守サービスは弊社の保守サービス会社、および弊社が認定した保守サービス会社によっての み実施されますので、純正部品の使用はもちろんのこと、技術力においてもご安心の上、ご都 合に合わせてご利用いただけます。

なお、お客様が保守サービスをお受けになる際のご相談は、弊社営業担当または代理店で承っ ておりますのでご利用ください。保守サービスは、お客様に合わせて2種類用意しております。

保守サービスメニュー

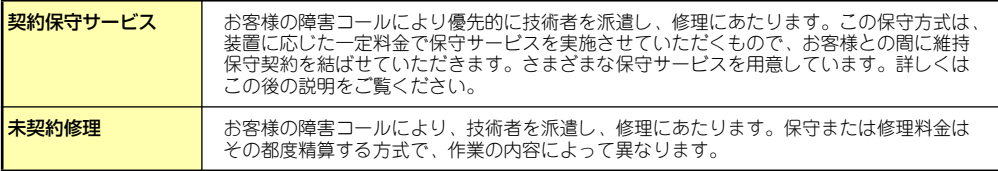

弊社では、お客様に合わせてさまざまな契約保守サービスを用意しております。サービスの詳 細については、「NEC 8番街(http://nec8.com/)」の「サポート情報」をご覧ください。

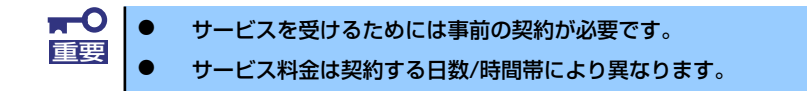

## **情報サービスについて**

本製品に関するご質問・ご相談は「ファーストコンタクトセンター」でお受けしています。 ※ 電話番号のかけまちがいが増えております。番号をよくお確かめの上、おかけください。

#### ファーストコンタクトセンター TEL. 03-3455-5800(代表)

受付時間/9:00~12:00、13:00~17:00 月曜日~金曜日(祝祭日を除く)

お客様の装置本体を監視し、障害が発生した際に保守拠点からお客様に連絡する「エクスプレ ス通報サービス」の申し込みに関するご質問・ご相談は「エクスプレス受付センター」でお受 けしています。

※ 電話番号のかけまちがいが増えております。番号をよくお確かめの上、おかけください。

#### エクスプレス受付センター TEL. 0120-22-3042

受付時間/9:00~17:00 月曜日~金曜日(祝祭日を除く)

インターネットでも情報を提供しています。

#### http://nec8.com/

『8番街』:製品情報、Q&Aなど最新Express情報満載!

http://club.express.nec.co.jp/

『Club Express』:『Club Express会員』への登録をご案内しています。Express5800 シリーズをご利用になる上で役立つ情報サービスの詳細をご紹介しています。

#### http://www.fielding.co.jp/

NECフィールディング(株)ホームページ:メンテナンス、ソリューション、用品、 施設工事などの情報をご紹介しています。